## **3.18 Supervisor Guide**

 $\Box$ 

### **Bright Pattern Documentation**

Generated: 6/01/2024 6:52 am

Content is available under license unless otherwise noted.

#### **Table of Contents**

<span id="page-1-0"></span>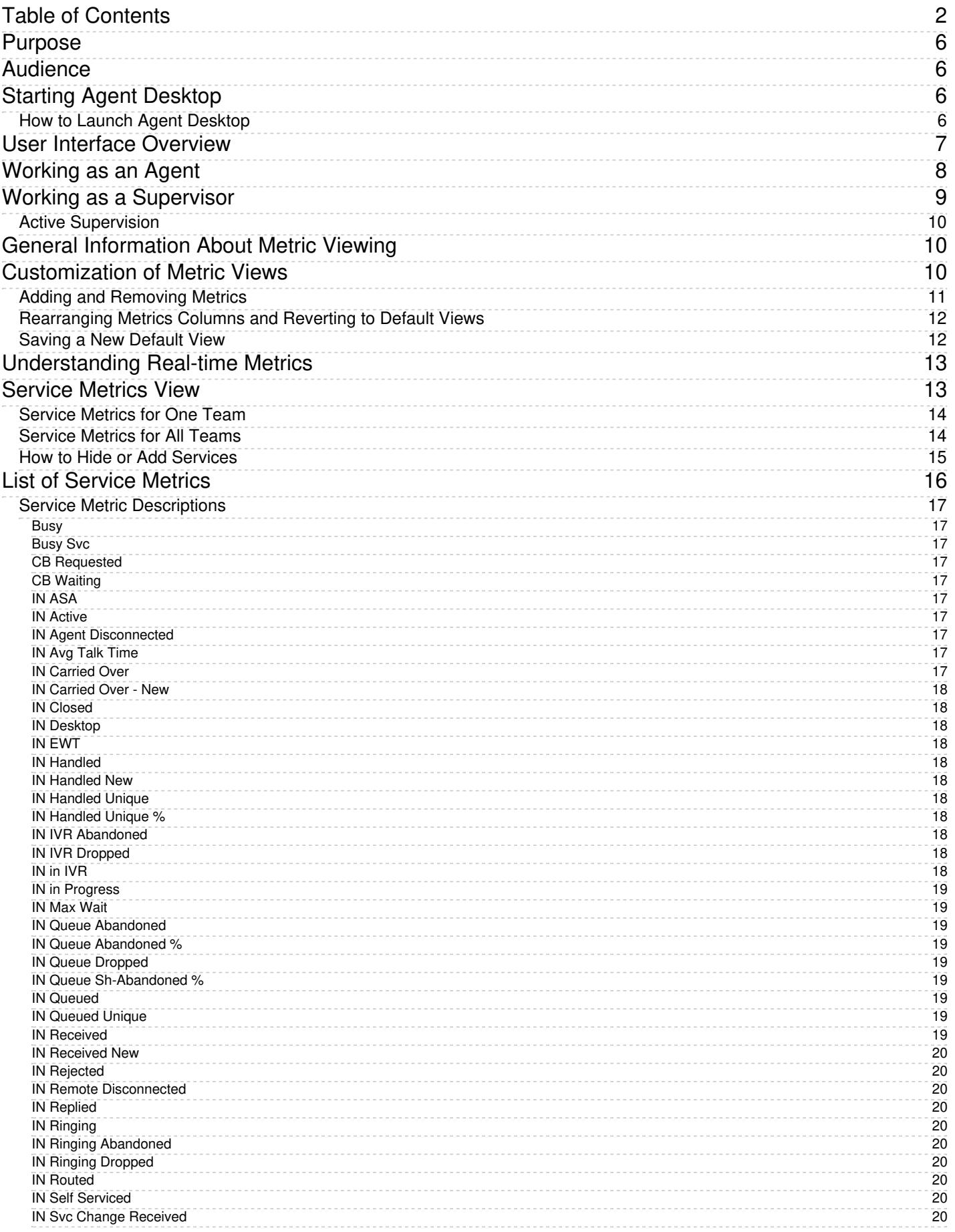

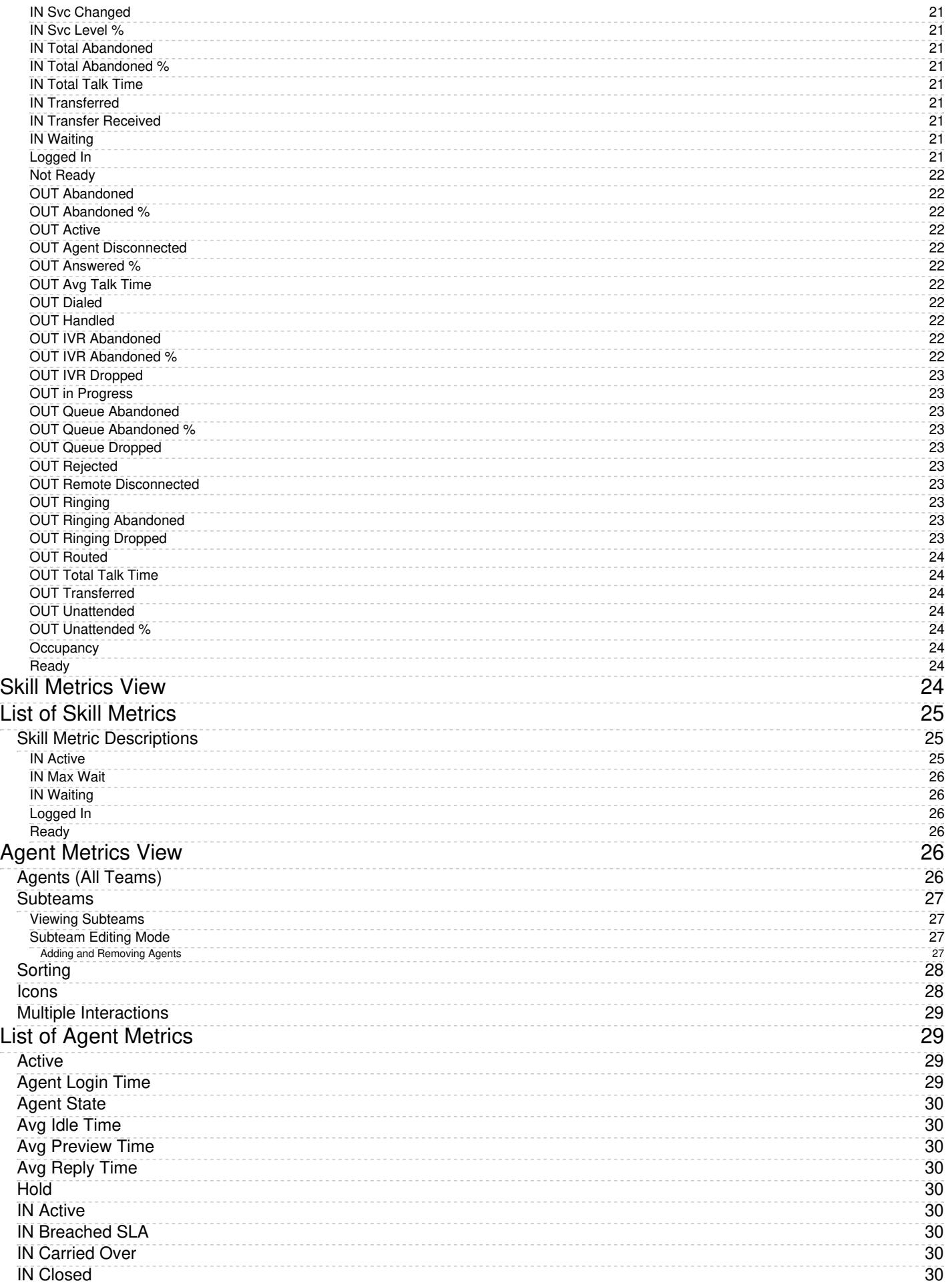

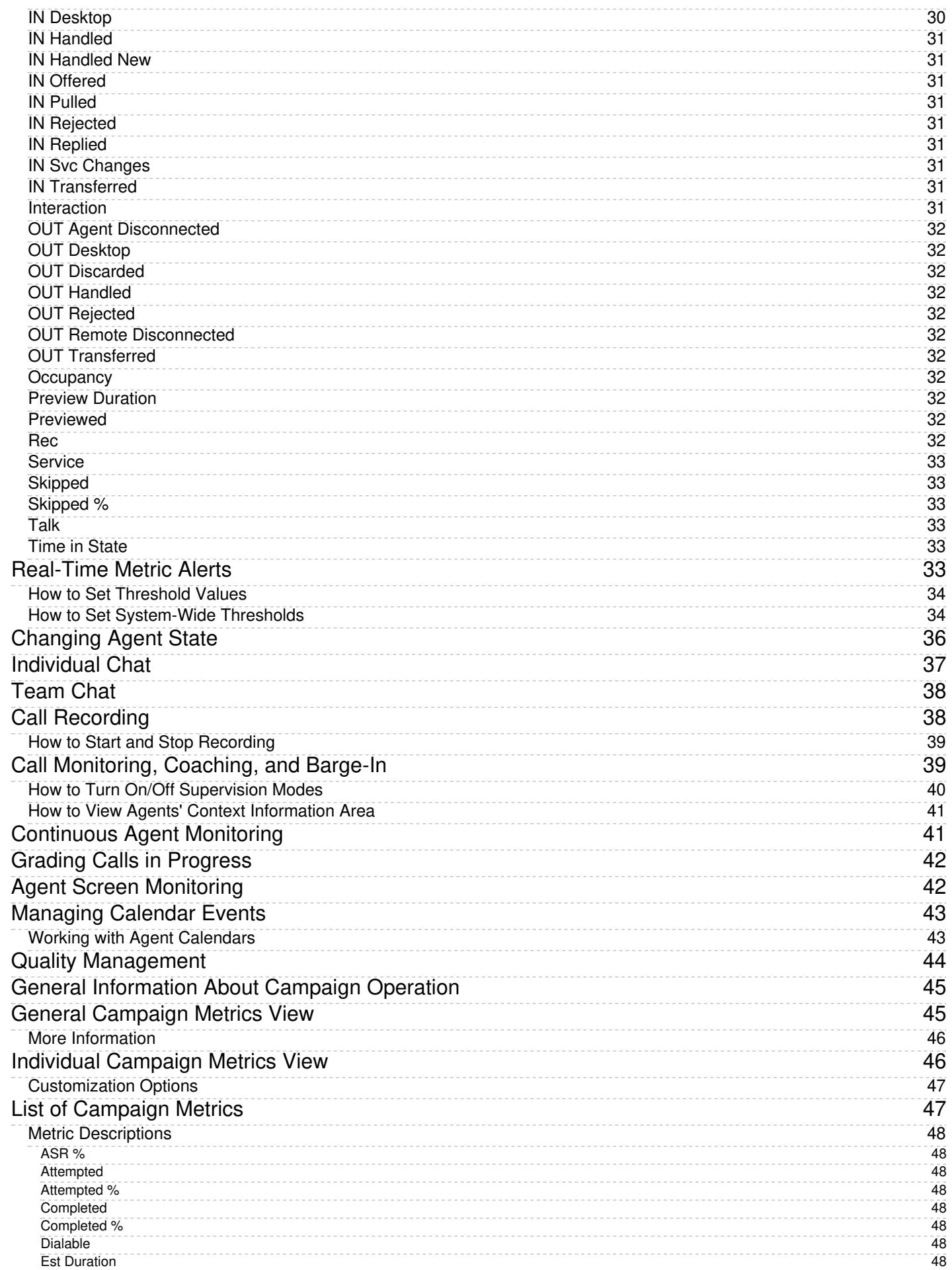

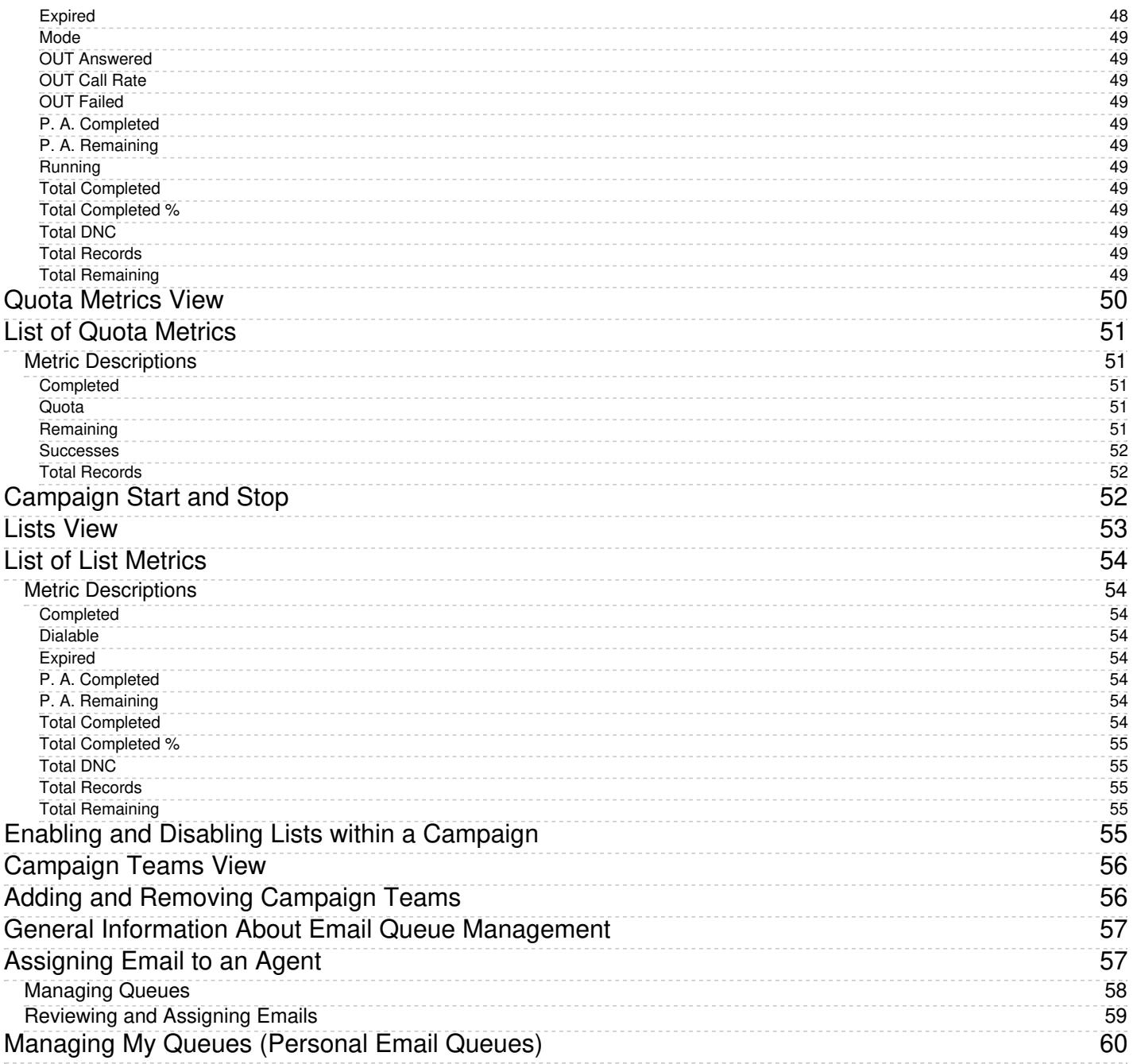

## <span id="page-5-0"></span>**Purpose**

The Bright Pattern Contact Center *Supervisor Guide* provides instructions for using the Agent Desktop application to perform typical contact center supervisor functions, such as real-time monitoring of key contact center performance indicators and helping agents with call handling. The guide also explains tasks related to real-time campaign management.

The *Supervisor Guide* focuses exclusively on using the Agent Desktop application to perform agent supervision and campaign management tasks. Note that the same application is also used by contact center agents to provide customer service over the phone. For descriptions of all tasks related to customer service, see the Bright Pattern Contact Center *Agent Guide*.

[Next](https://help3x.brightpattern.com/3.18:Supervisor-guide/UnderstandingReal-timeMetrics?action=html-localimages-export#topic_supervisor-guide.2FAudience) >

## <span id="page-5-1"></span>**Audience**

The *Supervisor Guide* is intended for supervisors and managers of the Bright Pattern Contact Center-based call center who will use the Bright Pattern Contact Center applications to perform daily agent supervision and campaign management tasks. Readers of this guide are expected to be familiar with basic operations with Windows and Internet applications.

< [Previous](https://help3x.brightpattern.com/3.18:Supervisor-guide/UnderstandingReal-timeMetrics?action=html-localimages-export#topic_supervisor-guide.2FPurpose) | [Next](https://help3x.brightpattern.com/3.18:Supervisor-guide/UnderstandingReal-timeMetrics?action=html-localimages-export#topic_supervisor-guide.2FStartingAgentDesktop) >

## <span id="page-5-2"></span>**Starting Agent Desktop**

The Agent Desktop application can be run on either Microsoft Windows or Mac OS X in one of the following browsers:

- Google Chrome
- Mozilla Firefox
- Internet Explorer 10 (Microsoft Windows 7 only)
- Internet Explorer 11 and later (Microsoft Windows 7, 8, and 10)
- Safari 8 and later (Mac OS X)

View the complete list of system [requirements](https://help3x.brightpattern.com/3.18:Supervisor-guide/UnderstandingReal-timeMetrics?action=html-localimages-export#topic_contact-center-administrator-guide.2FSystemRequirements) in the *Contact Center Administrator Guide*.

### <span id="page-5-3"></span>**How to Launch Agent Desktop**

#### **Step 1: Open your browser application.**

- In the address field, type the web site address (URL) provided by your system administrator.
- The login dialog box will appear. Enter your username and password.

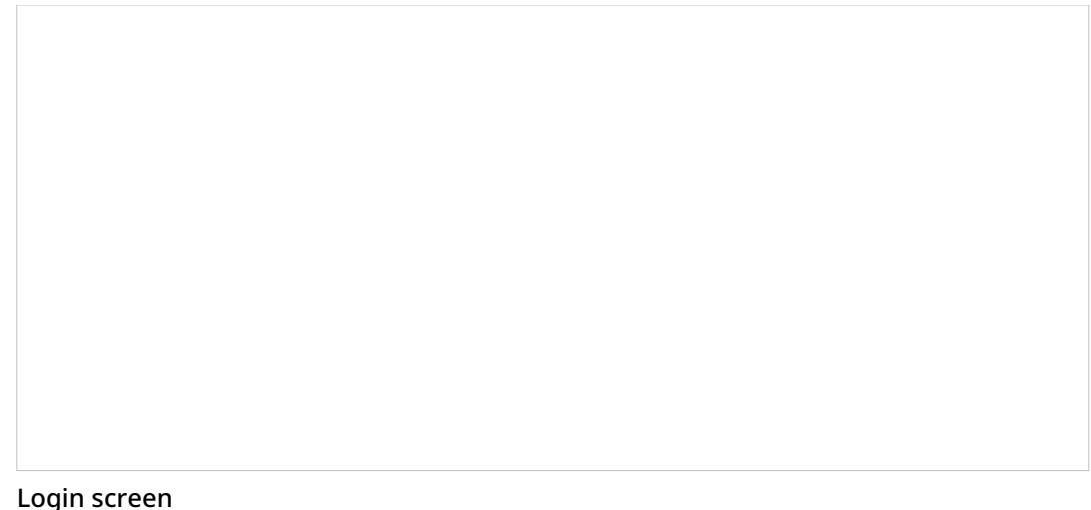

#### **Step 2: Select phone device.**

- Softphone (software phone) is the default. You may select a different type of phone to use, or even no phone.
- Refer to section [Selecting](https://help3x.brightpattern.com/3.14:Agent-guide/SelectingaPhoneDevice) a Phone Device for more information on the supported types of phones.

#### **Step 3: Log in.**

- Click the **Log in** button.
- Refer to section [Logging](https://help3x.brightpattern.com/3.14:Agent-guide/LoggingintoAgentDesktop) into Agent Desktop for more information on Agent Desktop login.

Successful logging into the Agent Desktop application marks the start of your working session. You will be initially assigned the *Supervising* state and you will not receive any service interactions while you are in this state. For making yourself available to handle service interactions, see section [Working](https://help3x.brightpattern.com/3.18:Supervisor-guide/UnderstandingReal-timeMetrics?action=html-localimages-export#topic_supervisor-guide.2FWorkingasanAgent) as an Agent.

**Note:** Some of the functions described in this guide may not be available to you. This usually means that either the corresponding capabilities are disabled in your contact center or that you do not have the permissions to use the function in question. If you believe that you need access to such functions in order to perform your contact center tasks, contact your system administrator.

#### < [Previous](https://help3x.brightpattern.com/3.18:Supervisor-guide/UnderstandingReal-timeMetrics?action=html-localimages-export#topic_supervisor-guide.2FAudience) | [Next](https://help3x.brightpattern.com/3.18:Supervisor-guide/UnderstandingReal-timeMetrics?action=html-localimages-export#topic_supervisor-guide.2FUserInterfaceOverview) >

### <span id="page-6-0"></span>**User Interface Overview**

The following image shows the Agent Desktop application screen in*Supervisor mode* with an active voice call and real-time metrics views for agents of a selected team and services provided by that team.

Agent Desktop interface in the Supervisor mode

Refer to Bright Pattern Contact Center *Agent Guide* for general [information](https://help3x.brightpattern.com/3.18:Supervisor-guide/UnderstandingReal-timeMetrics?action=html-localimages-export#topic_agent-guide.2FUserInterfaceOverview) about the elements of the Agent Desktop application screen.

Note the following differences specific to the use of Agent Desktop in Supervisor mode:

- In addition to your active interactions, the *Active Communications List* will display the teams that you are assigned to supervise. When you select a team, real-time metrics for the members of this team as well as the services assigned to this team will appear in the *Context Information Area*.
- As mentioned above, in the Supervisor Mode the *Context Information Area* will show real-time metrics related to your teams, services, and campaigns. For more information, see topics related to *[real-time](https://help3x.brightpattern.com/3.18:Supervisor-guide/UnderstandingReal-timeMetrics?action=html-localimages-export#topic_supervisor-guide.2FGeneralInformationAboutMetricViewing) metrics viewing* and *[campaign](https://help3x.brightpattern.com/3.18:Supervisor-guide/UnderstandingReal-timeMetrics?action=html-localimages-export#topic_supervisor-guide.2FGeneralInformationAboutCampaignOperation) operation*. This also means that unlike agents, you cannot run your Agent Desktop application in the [minimized](https://help3x.brightpattern.com/3.18:Supervisor-guide/UnderstandingReal-timeMetrics?action=html-localimages-export#topic_agent-guide.2FChangingYourAgentDesktopAppearance) view.
- In addition to the regular interaction-handling controls, the *Contact Info Panel* provides controls for active agent management. For more information, see topics related to *active agent [management](https://help3x.brightpattern.com/3.18:Supervisor-guide/UnderstandingReal-timeMetrics?action=html-localimages-export#topic_supervisor-guide.2FChangingAgentState)*.

#### < [Previous](https://help3x.brightpattern.com/3.18:Supervisor-guide/UnderstandingReal-timeMetrics?action=html-localimages-export#topic_supervisor-guide.2FStartingAgentDesktop) | [Next](https://help3x.brightpattern.com/3.18:Supervisor-guide/UnderstandingReal-timeMetrics?action=html-localimages-export#topic_supervisor-guide.2FWorkingasanAgent) >

# <span id="page-7-0"></span>**Working as an Agent**

As a supervisor, you will normally have all agent functions available to you, including handling service interactions and managing your states. For information about how to use these functions, refer to the Bright Pattern Contact Center *[Agent](https://help3x.brightpattern.com/3.18:Supervisor-guide/UnderstandingReal-timeMetrics?action=html-localimages-export#topic_agent-guide.2FPurpose) Guide*.

If you wish to work as an agent during your working session, simply change your user status from*Supervising* to *Ready*:

- 1. Click the **User Status Indicator/Selector** icon and select **Ready** as soon as you are ready to handle service interactions.
- 2. Follow the instructions in the *Agent Guide* for all further operations related to manual agent state [handling](https://help3x.brightpattern.com/3.18:Supervisor-guide/UnderstandingReal-timeMetrics?action=html-localimages-export#topic_agent-guide.2FHowtoInterpretYourCurrentStateInformation).

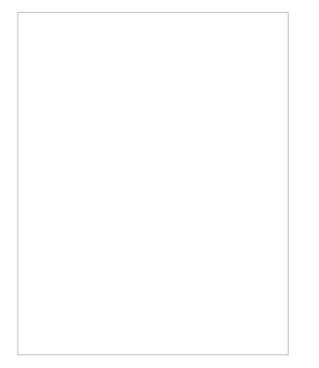

Selecting the Ready state

**Note:** In the Bright Pattern Contact Center system, access to various functions is controlled via role assignment. In order to be able to perform agent functions, you may need an agent role assigned to you by your system administrator, in addition to the supervisor role. If, after logging in, you cannot change your state to *Ready*, this probably means that you do not have an agent role assigned to you, and you will not be able to make or receive service calls. Contact your system administrator for the agent role to be added to your profile.

< [Previous](https://help3x.brightpattern.com/3.18:Supervisor-guide/UnderstandingReal-timeMetrics?action=html-localimages-export#topic_supervisor-guide.2FUserInterfaceOverview) | [Next](https://help3x.brightpattern.com/3.18:Supervisor-guide/UnderstandingReal-timeMetrics?action=html-localimages-export#topic_supervisor-guide.2FWorkingasaSupervisor) >

## <span id="page-8-0"></span>**Working as a Supervisor**

As a supervisor, you will be assigned the*Supervising* state upon logging into the Agent Desktop application. You will not receive any service calls while you are in this state. If you do not plan to handle service calls during your working session, you are advised to stay in this state as opposed to using the *Not Ready* state, because the latter may negatively affect your team's statistics.

If you have to work as an agent temporarily during your working session, you can return to the*Supervising* state at any time except when you are in the *[Busy](https://help3x.brightpattern.com/3.18:Supervisor-guide/UnderstandingReal-timeMetrics?action=html-localimages-export#topic_agent-guide.2FHowtoInterpretYourCurrentStateInformation)* state (i.e., when you are actively communicating with a customer).

Selecting the Supervising state

To switch to the *Supervising* state, follow these steps:

1. Click the **User Status Indicator/Selector**.

- 2. Select **Supervising** from the drop-down menu. The teams that are assigned to you for supervision will be displayed in the *Active Communications List*.
- 3. Select the team that you wish to supervise now.

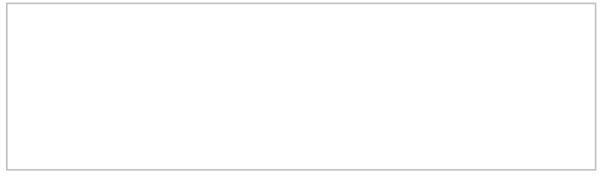

Selecting a team

### <span id="page-9-0"></span>**Active Supervision**

The Agent Desktop application supports active supervision of agents from all your teams. If you have the privilege "All assigned teams combined view," then you may see metrics for all agents in the teams that you are assigned to supervise. The agent metrics are displayed in the lower right pane of the Agent Desktop application.

**Note:** If you do not see any teams to supervise, that means that you have not been assigned to supervise any teams. To be a supervisor, you must be given the role "Supervisor" and you must be assigned to supervise a team. Note that supervisors are assigned at the team level only, and supervisors are assigned by the system administrator. Contact your system administrator for assistance.

#### < [Previous](https://help3x.brightpattern.com/3.18:Supervisor-guide/UnderstandingReal-timeMetrics?action=html-localimages-export#topic_supervisor-guide.2FWorkingasanAgent) | [Next](https://help3x.brightpattern.com/3.18:Supervisor-guide/UnderstandingReal-timeMetrics?action=html-localimages-export#topic_supervisor-guide.2FGeneralInformationAboutMetricViewing) >

### <span id="page-9-1"></span>**General Information About Metric Viewing**

As a supervisor, you can view real-time metrics for [the](https://help3x.brightpattern.com/3.18:Supervisor-guide/UnderstandingReal-timeMetrics?action=html-localimages-export#topic_supervisor-guide.2FServiceMetricsView) [members](https://help3x.brightpattern.com/3.18:Supervisor-guide/UnderstandingReal-timeMetrics?action=html-localimages-export#topic_supervisor-guide.2FAgentMetricsView) of your teams, the services assigned to your teams, and the [individual](https://help3x.brightpattern.com/3.18:Supervisor-guide/UnderstandingReal-timeMetrics?action=html-localimages-export#topic_supervisor-guide.2FSkillMetricsView) skills within those services. These metrics will be displayed in the right pane of the Agent Desktop application when you are in the *[Supervising](https://help3x.brightpattern.com/3.18:Supervisor-guide/UnderstandingReal-timeMetrics?action=html-localimages-export#topic_supervisor-guide.2FWorkingasaSupervisor)* state.

Agent Desktop displays metrics for either one team or all teams at a time. If you have more than one team under your supervision, you can select the desired team from the *Active Communications List*. If you have the privilege "All assigned teams combined view," you can select the *All Teams* view in order to view metrics for agents from all your teams.

Real-time metrics are updated every few seconds.

< [Previous](https://help3x.brightpattern.com/3.18:Supervisor-guide/UnderstandingReal-timeMetrics?action=html-localimages-export#topic_supervisor-guide.2FWorkingasaSupervisor) | [Next](https://help3x.brightpattern.com/3.18:Supervisor-guide/UnderstandingReal-timeMetrics?action=html-localimages-export#topic_supervisor-guide.2FCustomizationofMetricViews) >

### <span id="page-9-2"></span>**Customization of Metric Views**

Depending on your permissions, you may be able to customize real-time metric views by removing undesired metrics, adding other metrics that you may want to see, and changing the order in which metrics are arranged in the table. You may also be able to set such a customized view as a default view for all other supervisors of your contact center.

### <span id="page-10-0"></span>**Adding and Removing Metrics**

#### **To remove a particular metric:**

- 1. Hover your cursor over the corresponding column name and click the drop-down menu icon  $\Box$  that will appear.
- 2. Select the **Hide metric** option.

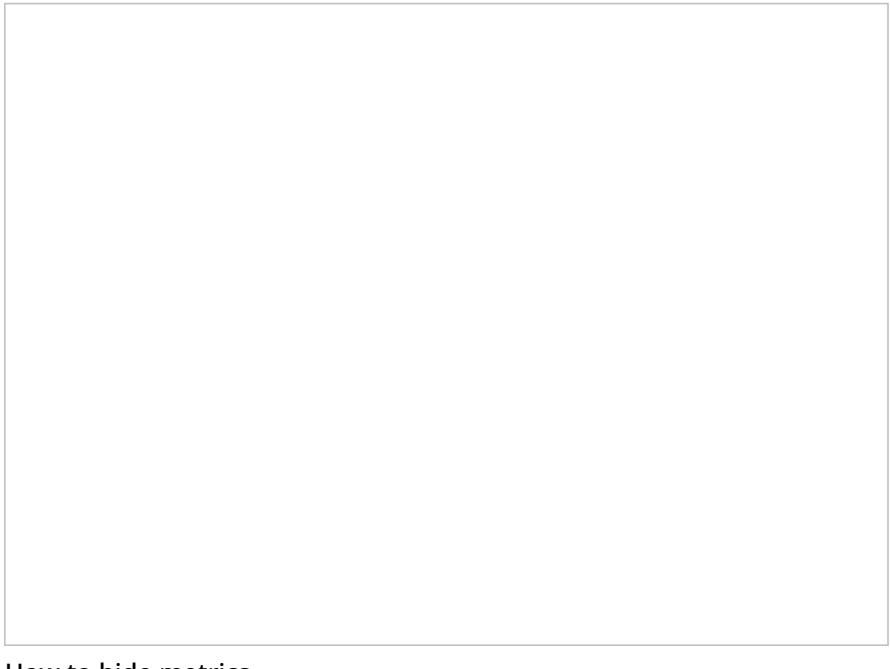

How to hide metrics

#### **To add a metric:**

- 1. Hover your cursor over the name of the column next to where you want to add this new metric, and click the drop-down menu icon  $\Box$  that will appear.
- 2. Select the **Add metrics…** option. A list of available metrics will appear with checkboxes next to their names.
- 3. Locate the desired metric in the list and select its checkbox.
- 4. Click **OK**.

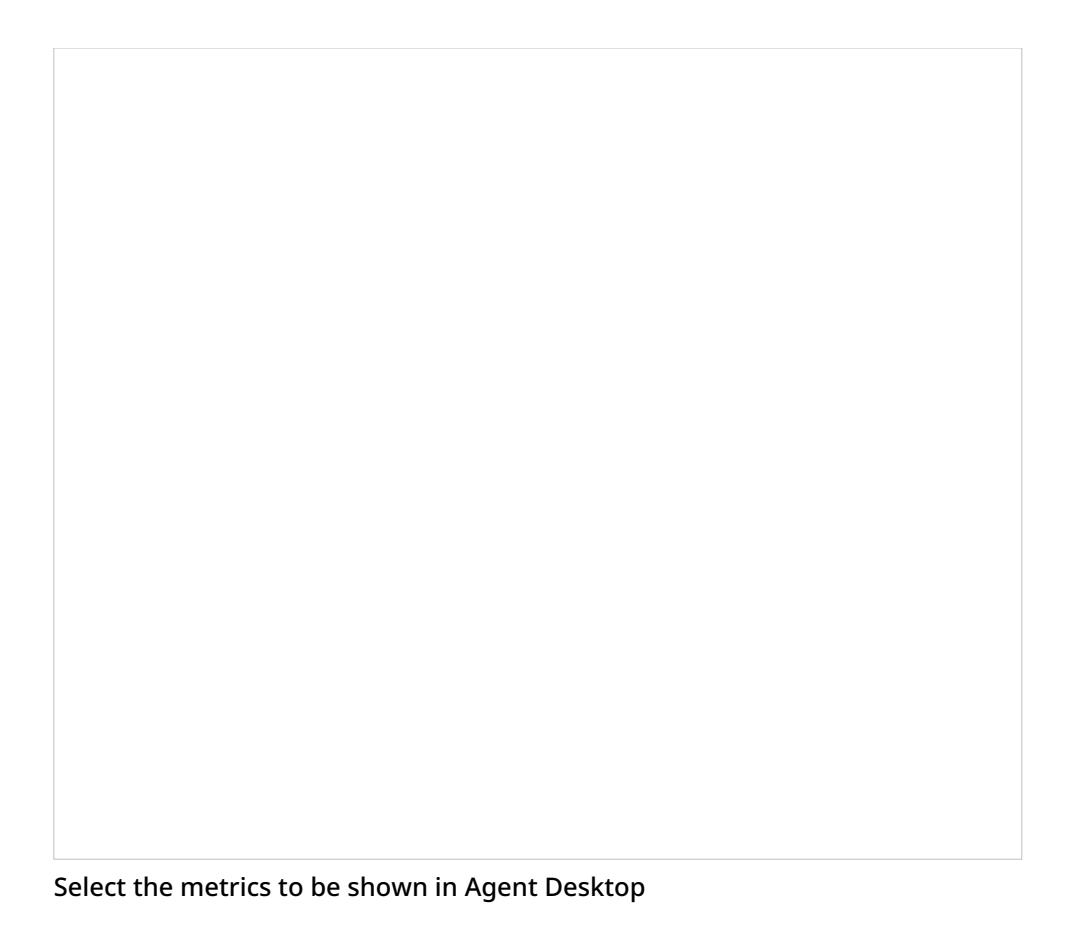

### <span id="page-11-0"></span>**Rearranging Metrics Columns and Reverting to Default Views**

To rearrange the order of columns in the metrics view, use the mouse to drag the name of the columns to the desired locations.

You can also restore the original metrics set with the original order of columns. To do so, open the drop-down menu next to any metric and click the **Restore default view** option.

### <span id="page-11-1"></span>**Saving a New Default View**

Once you have completed all of the desired configuration changes, you can set the new view as the new default view for all other supervisors of your contact center. To do so, open the drop-down menu next to any metric and click the **Set view as default system-wide** setting. Note that this function requires a separate permission.

The list of metrics that appears when you click the**Add metric…** option contains brief descriptions for all real-time metrics available for the selected object (service, campaign, or agent). For the descriptions of metrics currently displayed in the metrics views, you can simply hover over the corresponding column titles.

For more detailed metric descriptions, follow these links:

- **Service [Metrics](https://help3x.brightpattern.com/3.18:Supervisor-guide/UnderstandingReal-timeMetrics?action=html-localimages-export#topic_supervisor-guide.2FListofServiceMetrics)**
- **Skill [Metrics](https://help3x.brightpattern.com/3.18:Supervisor-guide/UnderstandingReal-timeMetrics?action=html-localimages-export#topic_supervisor-guide.2FListofSkillMetrics)**
- **Agent [Metrics](https://help3x.brightpattern.com/3.18:Supervisor-guide/UnderstandingReal-timeMetrics?action=html-localimages-export#topic_supervisor-guide.2FListofAgentMetrics)**
- [Campaign](https://help3x.brightpattern.com/3.18:Supervisor-guide/UnderstandingReal-timeMetrics?action=html-localimages-export#topic_supervisor-guide.2FListofCampaignMetrics) Metrics
- List [Metrics](https://help3x.brightpattern.com/3.18:Supervisor-guide/UnderstandingReal-timeMetrics?action=html-localimages-export#topic_supervisor-guide.2FListofListMetrics)

## <span id="page-12-0"></span>**Understanding Real-time Metrics**

Real-time metrics are constantly updated in real-time (every few seconds) to reflect the current status of your contact center operations. The system provides real-time metrics of two types: cumulative and instantaneous.

- *Cumulative metrics* include all events matching the described condition since the moment within the previous 24 hours when the real-time statistics were reset according to your contact center configuration. Most of cumulative metric names end with a verb in the perfect form and their descriptions are given in the present perfect form (e.g., *IN Queued: Number of inbound interactions that have entered the service queue*).
- *Instantaneous metrics* only count the resources that match the described condition at the present moment. Most of instantaneous metric names end with an adjective or a verb in the progressive form and their descriptions usually have words *current* or *currently* (e.g., *IN Waiting: Number of inbound interactions that are currently waiting in the service queue*). (Compare this example to the cumulative *IN Queued* metric.)

Agent Desktop displays metrics such as these in real-time

Names of many metrics have prefixes *IN*, *OUT*, or *CB*.

- Metrics whose names start with *IN* are related to inbound interactions.
- Metrics whose names start with *OUT* are related to outbound interactions. Unless explicitly stated otherwise in a metric description, these metrics count both regular outbound interactions made by agents (e.g., consult calls made with respect to inbound services) and campaign calls that may be dialed by the system and distributed to the agents when answered.
- Metrics whose names start with *CB* are related to inbound calls that selected the *Virtual Queue* option (i.e., callback requests).

For more detailed metric descriptions, follow these links:

- **Service [Metrics](https://help3x.brightpattern.com/3.18:Supervisor-guide/UnderstandingReal-timeMetrics?action=html-localimages-export#topic_supervisor-guide.2FListofServiceMetrics)**
- Skill [Metrics](https://help3x.brightpattern.com/3.18:Supervisor-guide/UnderstandingReal-timeMetrics?action=html-localimages-export#topic_supervisor-guide.2FListofSkillMetrics)
- **Agent [Metrics](https://help3x.brightpattern.com/3.18:Supervisor-guide/UnderstandingReal-timeMetrics?action=html-localimages-export#topic_supervisor-guide.2FListofAgentMetrics)**
- **[Campaign](https://help3x.brightpattern.com/3.18:Supervisor-guide/UnderstandingReal-timeMetrics?action=html-localimages-export#topic_supervisor-guide.2FListofCampaignMetrics) Metrics**
- **List [Metrics](https://help3x.brightpattern.com/3.18:Supervisor-guide/UnderstandingReal-timeMetrics?action=html-localimages-export#topic_supervisor-guide.2FListofListMetrics)**

< [Previous](https://help3x.brightpattern.com/3.18:Supervisor-guide/UnderstandingReal-timeMetrics?action=html-localimages-export#topic_supervisor-guide.2FCustomizationofMetricViews) | [Next](https://help3x.brightpattern.com/3.18:Supervisor-guide/UnderstandingReal-timeMetrics?action=html-localimages-export#topic_supervisor-guide.2FServiceMetricsView) >

### <span id="page-12-1"></span>**Service Metrics View**

Service metrics are displayed in the*Services & Campaigns* view located in the top section of the*Context Information Area*. This view displays metrics for either all services assigned to the selected team, or all services assigned to all teams. You may toggle between specific team views and the *All Teams* view.

You can have services sorted automatically by the value of any currently displayed metric. The current sorting parameter will have the sorting icon displayed **I**next to the metric name. By default, services are sorted alphabetically.

The last row of the service metrics view displays the cumulative values for all currently displayed services. In the *Name* column, the last row shows the total number of currently displayed services.

For detailed descriptions of the available service metrics, see section List of Service [Metrics](https://help3x.brightpattern.com/3.18:Supervisor-guide/UnderstandingReal-timeMetrics?action=html-localimages-export#topic_supervisor-guide.2FListofServiceMetrics).

### <span id="page-13-0"></span>**Service Metrics for One Team**

Selecting a team name from the Active Communications List causes that team's service metrics to appear in the Context Information area. For any team selected, the name of the team appears in parentheses in the view's title. In the example shown, the service metrics are displayed under the title "Services & Campaigns (Customer Service)" where the team name is "Customer Service."

Service Metrics view

### <span id="page-13-1"></span>**Service Metrics for All Teams**

Selecting **All Teams** from the Active Communications List causes the service metrics for all teams for which the supervisor is assigned to appear in the Context Information area. You can tell, at a glance, that the view includes service metrics for all teams by looking at the view's title, which shows "All Teams" in parentheses.

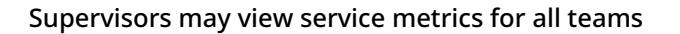

### <span id="page-14-0"></span>**How to Hide or Add Services**

When you move your cursor over the service names, right-clicking or clicking the "down" icon will bring up a dropdown menu that gives several options. You can hide services, add services, hide all services, or restore the default view. If you do not remember the changes you made (i.e., you hid a service, want to add it back, but you do not remember the name of the service), you may restore the default view to make all services visible that were originally set in Agent Desktop.

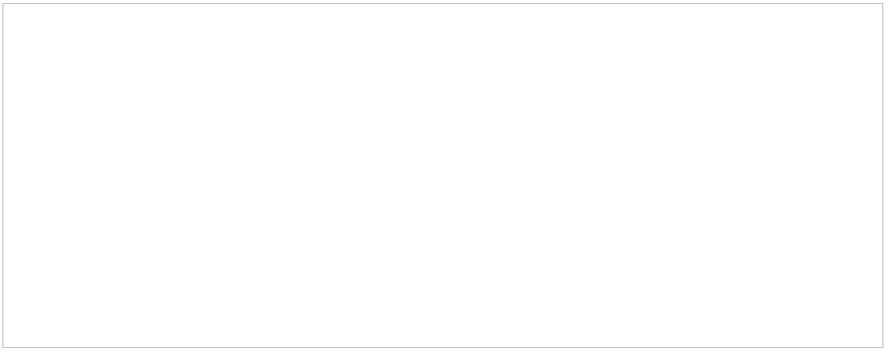

The drop-down menu displays these options to hide or add services

To hide some services (e.g., hide overflow services assigned to your team in order to focus on your core services):

- 1. Mouse over the corresponding service name, and click the drop-down menu icon that will appear.
- 2. Select the **Hide service** option.
- 1. Mouse over the name of the service below which you wish the hidden service to appear, and click the dropdown menu icon that will appear.
- 2. Select the **Add service…** option. A list of service metrics will appear with checkboxes next to their names.
- 3. Locate the desired service in the list and select its checkbox.
- 4. Click **OK**.

Select the service metric(s) to add

< [Previous](https://help3x.brightpattern.com/3.18:Supervisor-guide/UnderstandingReal-timeMetrics?action=html-localimages-export#topic_supervisor-guide.2FUnderstandingReal-timeMetrics) | [Next](https://help3x.brightpattern.com/3.18:Supervisor-guide/UnderstandingReal-timeMetrics?action=html-localimages-export#topic_supervisor-guide.2FListofServiceMetrics) >

## <span id="page-15-0"></span>**List of Service Metrics**

This section provides detailed descriptions of the real-time metrics that apply to services and campaigns, which are displayed via the **Service [Metrics](https://help3x.brightpattern.com/3.18:Supervisor-guide/UnderstandingReal-timeMetrics?action=html-localimages-export#topic_supervisor-guide.2FServiceMetricsView) View**. Metrics are arranged in alphabetical order.

Note the following general considerations regarding service metrics:

- Unless noted otherwise, the terms *interactions*, *calls*, and *emails* in the metric descriptions shall be interpreted as interactions, calls, and emails *associated with the given service or campaign*.
- The term *agents* in the metric definitions shall be interpreted as *agents qualified to provide this service* (i.e., those who have the corresponding service skill with any level higher than zero). Note that because one service may be associated with more than one team, the agent-related service metrics (e.g., *Logged In*, *Ready*, *Occupancy*, etc.) may include agents that you are not assigned to supervise.

Real-time metrics are updated as soon as the corresponding events take place. For example, *IN Received* will be updated when the call is received and the requested service is identified. Therefore, while there are calls in progress, the sum of reported call exits should not be expected to add up to the value reported by the *IN Received* metric.

### <span id="page-16-0"></span>**Service Metric Descriptions**

#### <span id="page-16-1"></span>**Busy**

The *Busy* metric provides the number of agents who are currently handling interactions associated with any service. This metric includes agents in the After Call Work (ACW) state.

#### <span id="page-16-2"></span>**Busy Svc**

*Busy Svc* provides the number of agents who are currently handling interactions associated with the given service. This metric includes agents in the ACW state with respect to such interactions.

#### <span id="page-16-3"></span>**CB Requested**

*CB Requested* provides the number of inbound interactions that have requested callback.

#### <span id="page-16-4"></span>**CB Waiting**

*CB Waiting* provides the number of callback requests that are currently waiting in the service queue.

#### <span id="page-16-5"></span>**IN ASA**

For answered inbound calls and chats,*IN ASA* is the average time that the calls/chats waited in the service queue before being answered.

For replied inbound emails, *IN ASA* is the average time between email arrival and the sending of the first meaningful reply (acknowledgment is not considered a meaningful reply).

This metric is cumulative statistic calculated for all interactions since the reset time.

#### <span id="page-16-6"></span>**IN Active**

*IN Active* provides the number of inbound interactions currently being actively handled by agents. This metric includes all inbound interactions in the agents' active communications list (ACL), except the ones in the ACW phase. Note that emails in agents' *My Queues* are not considered active and are not included in this count.

Note that in earlier versions of Bright Pattern Contact Center, the voice-only equivalent of this metric was called*IN Talking*.

#### <span id="page-16-7"></span>**IN Agent Disconnected**

*IN Agent Disconnected* provides the number of inbound interactions that have been terminated by agents.

#### <span id="page-16-8"></span>**IN Avg Talk Time**

This metric refers to *IN Total Talk Time* or *IN Handled*.

#### <span id="page-16-9"></span>**IN Carried Over**

*IN Carried Over* provides the total number of emails that arrived at this service at any time before the reset time and remained unprocessed at the reset time. This metric includes both new emails and emails related to existing threads.

#### <span id="page-17-0"></span>**IN Carried Over - New**

*IN Carried Over - New* provides the number of new inbound emails that arrived at this service at any time before the reset time and remained unprocessed at the reset time. This metric excludes emails related to existing email threads.

#### <span id="page-17-1"></span>**IN Closed**

*IN Closed* provides the number of inbound emails that have been closed without reply by agents.

#### <span id="page-17-2"></span>**IN Desktop**

*IN Desktop* provides the number of inbound emails that are currently saved in agents'*My Queues*.

#### <span id="page-17-3"></span>**IN EWT**

*IN EWT* provides the estimated wait time (EWT) for inbound interactions.

#### <span id="page-17-4"></span>**IN Handled**

*IN Handled* provides the number of inbound interactions that have been handled and completed by agents. This metric will count all instances of possible transfers and conferences as separate interactions.

For emails, this metric includes *IN Replied*, *IN Closed*, *IN Transferred*, and *IN Svc Changed*.

#### <span id="page-17-5"></span>**IN Handled New**

This metric applies to emails only and counts only new emails that have been handled by agents. Note that this metric excludes emails related to existing email threads.

#### <span id="page-17-6"></span>**IN Handled Unique**

*IN Handled Unique* provides the number of unique inbound interactions that have been handled by agents. Unlike *IN Handled*, this metric will only increase the count when an interaction is accepted by the first agent.

#### <span id="page-17-7"></span>**IN Handled Unique %**

*IN Handled Unique %* provides the percentage of*IN Handled Unique* relative to *IN Received*.

#### <span id="page-17-8"></span>**IN IVR Abandoned**

*IN IVR Abandoned* provides the number of inbound calls that have been terminated by callers while being processed by an IVR application. This metric does not include the *IN Self Serviced*.

#### <span id="page-17-9"></span>**IN IVR Dropped**

*IN IVR Dropped* provides the number of inbound calls that have been disconnected by the system while being processed by an IVR application.

#### <span id="page-17-10"></span>**IN in IVR**

*IN in IVR* provides the number of inbound calls that are currently being processed by an IVR application.

#### <span id="page-18-0"></span>**IN in Progress**

*IN in Progress* provides the number of inbound interactions that are currently in processing at any stage, except ACW. For email, this metric includes email replies saved as drafts in agents' *My Queues*.

#### <span id="page-18-1"></span>**IN Max Wait**

*IN Max Wait* provides the current wait time of the longest of the interactions currently waiting in the service queue. This metric includes callback requests, but it does not include preview records. This metric is currently not available for emails.

Note that an interaction can be requeued for another service either automatically or manually. In this case, the metric shows the interaction for the service it is currently waiting for but calculates the total waiting time since the moment the interaction entered the first service queue.

#### <span id="page-18-2"></span>**IN Queue Abandoned**

*IN Queue Abandoned* provides the number of inbound interactions that have been terminated by the origination party while waiting in the service queue. This metric includes unanswered callbacks but it does not include the *IN Queue Sh-Abandoned* metrics.

#### <span id="page-18-3"></span>**IN Queue Abandoned %**

*IN Queue Abandoned %* provides the percentage of*IN Queue Abandoned* relative to *IN Queued*.

#### <span id="page-18-4"></span>**IN Queue Dropped**

*IN Queue Dropped* provides the number of inbound interactions that have been disconnected by the system while waiting in the service queue.

#### **IN Queue Sh-Abandoned**

*IN Queue Sh-Abandoned* provides the number of inbound interactions that have been terminated by the origination party while waiting in the service queue before the configured Service Level threshold.

#### <span id="page-18-5"></span>**IN Queue Sh-Abandoned %**

*IN Queue Sh-Abandoned %* provides the percentage of*IN Queue Sh-Abandoned* relative to *IN Queued*.

#### <span id="page-18-6"></span>**IN Queued**

*IN Queued* provides the number of inbound interactions that have entered the service queue. This metric includes callback requests, but it does not include preview records. If the same interaction enters the service queue multiple times, it is counted multiple times.

#### <span id="page-18-7"></span>**IN Queued Unique**

*IN Queued Unique* provides the number of unique inbound interactions that have entered the service queue since the reset time. This metric includes callback requests. Possible interaction re-entries into the same service queue are not counted.

#### <span id="page-18-8"></span>**IN Received**

*IN Received* provides the number of inbound interactions that have requested this service since reset time. For emails, this metric includes both new emails and emails related to existing threads. Interactions received via transfer or service change are not included.

#### <span id="page-19-0"></span>**IN Received New**

*IN Received New* provides the number of new inbound emails that requested this service since reset. This metric excludes emails related to existing email threads.

#### <span id="page-19-1"></span>**IN Rejected**

*IN Rejected* provides the number of inbound interactions that have been either rejected or unanswered by agents.

#### <span id="page-19-2"></span>**IN Remote Disconnected**

*IN Remote Disconnected* provides the number of answered inbound interactions that have been terminated by the origination party. This metric does not apply to email.

#### <span id="page-19-3"></span>**IN Replied**

*IN Replied* provides the number of inbound emails that have been replied by the agents. Note that this metric counts only the first meaningful reply. Possible follow-up email messages related to previously replied emails are considered outbound emails and are counted by the *OUT Handled* metric.

#### <span id="page-19-4"></span>**IN Ringing**

*IN Ringing* provides the number of inbound interactions that are currently being delivered to the agents.

#### <span id="page-19-5"></span>**IN Ringing Abandoned**

*IN Ringing Abandoned* provides the number of inbound interactions that have been terminated by the origination party while being delivered to agents.

#### <span id="page-19-6"></span>**IN Ringing Dropped**

*IN Ringing Dropped* provides the number of inbound interactions that have been terminated by the system while being delivered to agents.

#### <span id="page-19-7"></span>**IN Routed**

*IN Routed* provides the number of inbound interactions that have been routed to agents. If an interaction was routed multiple times with the same service, it is counted multiple times.

#### <span id="page-19-8"></span>**IN Self Serviced**

*IN Self Serviced* provides the number of inbound calls that have been terminated with a Self-Service indicator while being processed by an IVR application. For more information, see the description of scenario block *Self Service Provided* in the *Scenario Builder Reference Guide*.

#### <span id="page-19-9"></span>**IN Svc Change Received**

*IN Svc Change Received* provides the number of inbound interactions that have been received via recategorization by agents. This metric does not include *IN Transfer Received*.

#### <span id="page-20-0"></span>**IN Svc Changed**

*IN Svc Changed* provides the number of inbound emails that have been recategorized by agents (i.e., associated with another service). Note that this metric counts only the emails that the agent continues to process after recategorizing them. Recategorized emails that are transferred to another resource are counted by the *IN Transferred* metric.

#### <span id="page-20-1"></span>**IN Svc Level %**

For inbound calls and chats,*IN Svc Level %* provides the percentage of interactions that have been answered within the predefined service level threshold relative to all answered and abandoned calls except the calls abandoned within that threshold.

For inbound emails, *IN Svc Level %* provides the percentage of emails for which the first meaningful reply was sent within the predefined service level threshold relative to all replied emails. (Acknowledgment is not considered a meaningful reply.) Note that the email service level threshold excludes the time that is outside of the hours of operation specified for the given service.

The percentage is calculated for the 20 most recent interactions. In addition to the current service level, the metric also provides information about the target service level and the configured threshold (in hours for emails; in seconds for other media types).

#### <span id="page-20-2"></span>**IN Total Abandoned**

This metric provides the sum of these metrics:*IN IVR Abandoned + IN Queue Sh-Abandoned + IN Queue Abandoned + IN Ringing Abandoned*

#### <span id="page-20-3"></span>**IN Total Abandoned %**

This metric provides the percentage of*IN Total Abandoned* relative to *IN Received*.

#### <span id="page-20-4"></span>**IN Total Talk Time**

*IN Total Talk Time* provides the sum of talk times of*IN Handled*.

#### <span id="page-20-5"></span>**IN Transferred**

*IN Transferred* provides the number of inbound interactions that have been transferred. This metric includes transfers to queues, direct transfers to other agents, and external transfers; it does not include *IN Svc Changed*.

#### <span id="page-20-6"></span>**IN Transfer Received**

*IN Transfer Received* provides the number of inbound interactions that have been received via transfer. This metric does not include *IN Svc Change Received*.

#### <span id="page-20-7"></span>**IN Waiting**

*IN Waiting* provides the number of inbound interactions that are currently waiting in the service queue. This metric includes callback requests, but it does not include preview records.

#### <span id="page-20-8"></span>**Logged In**

*Logged In* provides the number of agents who are currently logged into the system.

#### <span id="page-21-0"></span>**Not Ready**

*Not Ready* provides the number of agents who are currently in the*Not Ready* state.

#### <span id="page-21-1"></span>**OUT Abandoned**

*OUT Abandoned* provides the number of outbound calls that have been terminated by customers at any stage before being connected to the agent. This metric applies to predictive and progressive campaigns.

#### <span id="page-21-2"></span>**OUT Abandoned %**

*OUT Abandoned %* provides the percentage of *OUT Abandoned* relative to all outbound calls answered by customers. This metric applies to predictive and progressive campaigns.

#### <span id="page-21-3"></span>**OUT Active**

*OUT Active* provides the number of outbound interactions currently being actively handled by agents. This metric includes all outbound interactions in the agents' active communications list (ACL), except for the ones in the ACW phase. Note that emails in agents' *My Queues* are not considered active and are not included in this count.

Note that in earlier versions of Bright Pattern Contact Center, the voice-only equivalent of this metric was called *OUT Talking*.

#### <span id="page-21-4"></span>**OUT Agent Disconnected**

*OUT Agent Disconnected* provides the number of outbound interactions that have been terminated by agents. This metric does not apply to email.

#### <span id="page-21-5"></span>**OUT Answered %**

*OUT Answered %* provides the percentage of call attempts that have been answered by the remote party relative to *OUT Dialed*. For predictive campaigns, this metric includes only the call attempts where live voice is detected.

#### <span id="page-21-6"></span>**OUT Avg Talk Time**

This metric provides the average of the following metrics:*OUT Total Talk Time* and *OUT Handled*

#### <span id="page-21-7"></span>**OUT Dialed**

*OUT Dialed* provides the number of call attempts that have been made.

#### <span id="page-21-8"></span>**OUT Handled**

*OUT Handled* provides the number of outbound interactions that have been handled and completed by agents.

For emails, this metric includes both new outbound emails and possible follow-up email messages related to existing email threads. It does not include emails that have been started and discarded without sending.

#### <span id="page-21-9"></span>**OUT IVR Abandoned**

*OUT IVR Abandoned* provides the number of outbound calls that have been terminated by customers while being processed by an IVR application. This metric applies to predictive and progressive campaigns.

#### <span id="page-21-10"></span>**OUT IVR Abandoned %**

*OUT IVR Abandoned %* provides the percentage of *OUT IVR Abandoned* relative to all outbound calls answered by customers. This metric applies to predictive and progressive campaigns.

#### <span id="page-22-0"></span>**OUT IVR Dropped**

*OUT IVR Dropped* provides the number of outbound calls that have been disconnected by the system while being processed by an IVR application. This metric applies to predictive and progressive campaigns.

#### <span id="page-22-1"></span>**OUT in Progress**

*OUT in Progress* provides the number of outbound interactions that are currently in processing at any stage, except for ACW. For email, this metric includes unsolicited emails and follow-up messages saved as drafts in agents' *My Queues*.

Note that in earlier versions of Bright Pattern Contact Center, the voice-only equivalent of this metric was called *OUT Active*.

#### <span id="page-22-2"></span>**OUT Queue Abandoned**

*OUT Queue Abandoned* provides the number of outbound calls that have been terminated by customers while waiting in the service queue. This metric applies to predictive and progressive campaigns.

#### <span id="page-22-3"></span>**OUT Queue Abandoned %**

*OUT Queue Abandoned %* provides the percentage of *Out Queue Abandoned* relative to all outbound calls answered by customers. This metric applies to predictive and progressive campaigns.

#### <span id="page-22-4"></span>**OUT Queue Dropped**

*OUT Queue Dropped* provides the number of outbound calls that have been disconnected by the system while waiting in the service queue. This metric applies to predictive and progressive campaigns.

#### <span id="page-22-5"></span>**OUT Rejected**

*OUT Rejected* provides the number of outbound calls that have been either rejected or unanswered by agents. This metric applies to predictive and progressive campaigns.

#### <span id="page-22-6"></span>**OUT Remote Disconnected**

*OUT Remote Disconnected* provides the number of established outbound interactions that have been terminated by the remote party. Note that this metric does not apply to email.

#### <span id="page-22-7"></span>**OUT Ringing**

*OUT Ringing* provides the number of outbound calls that are currently being delivered to the agents. This metric applies to predictive and progressive campaigns.

#### <span id="page-22-8"></span>**OUT Ringing Abandoned**

*OUT Ringing Abandoned* provides the number of outbound calls that have been terminated by the remote party while being delivered to agents. This metric applies to predictive and progressive campaigns.

#### <span id="page-22-9"></span>**OUT Ringing Dropped**

*OUT Ringing Dropped* provides the number of outbound calls that have been terminated by the system while being delivered to agents. This metric applies to predictive and progressive campaigns.

#### <span id="page-23-0"></span>**OUT Routed**

*OUT Routed* provides the number of outbound calls that have been routed to agents. This metric applies to predictive and progressive campaigns.

#### <span id="page-23-1"></span>**OUT Total Talk Time**

This metric provides the sum of talk times of*OUT Handled*.

#### <span id="page-23-2"></span>**OUT Transferred**

*OUT Transferred* provides the number of outbound interactions that have been transferred. This metric includes transfers to queues, direct transfers to other agents, and external transfers.

#### <span id="page-23-3"></span>**OUT Unattended**

*OUT Unattended* provides the number of outbound calls that have been answered by the remote party and not connected to the agent within the *Unattended call timeout* specified in the campaign configuration. This metric applies to predictive and progressive campaigns.

#### <span id="page-23-4"></span>**OUT Unattended %**

*OUT Unattended %* provides the percentage of *OUT Unattended* relative to all outbound calls answered by the remote party. This metric applies to predictive and progressive campaigns.

Note that both the timeout and the unattended call percentage may be subject to regulation by government agencies. Note also that the unattended call percentage, also known as *abandonment rate*, is typically regulated over a longer period of time (e.g., 30 days in case of FCC). Therefore, it is generally recommended to monitor this metric using the historical *Telemarketing Compliance Report*, regulate the campaign calling rate using the*Target occupancy* setting in the campaign configuration, and observe the immediate effect using this real-time metric.

#### <span id="page-23-5"></span>**Occupancy**

*Occupancy* provides the percentage of time agents that have spent handling interactions of the given service (including the preview time and after-call work) relative to their total working time (i.e., the time the agents have spent handling interactions of any service and being *Ready* to handle interactions).

#### <span id="page-23-6"></span>**Ready**

The *Ready* metric provides the number of agents who are currently in the*Ready* state.

< [Previous](https://help3x.brightpattern.com/3.18:Supervisor-guide/UnderstandingReal-timeMetrics?action=html-localimages-export#topic_supervisor-guide.2FServiceMetricsView) | [Next](https://help3x.brightpattern.com/3.18:Supervisor-guide/UnderstandingReal-timeMetrics?action=html-localimages-export#topic_supervisor-guide.2FSkillMetricsView) >

## <span id="page-23-7"></span>**Skill Metrics View**

For each service that is displayed in the service metrics view, you can view a subset of metrics related to each individual skill within that service.

To view skill metrics for a particular service, click anywhere within the row of metrics dedicated to the desired service, except for on the service name. (The latter is reserved for hiding unwanted services as explained in the previous section.)

A new window will open showing metrics for each individual skill related to the selected service.

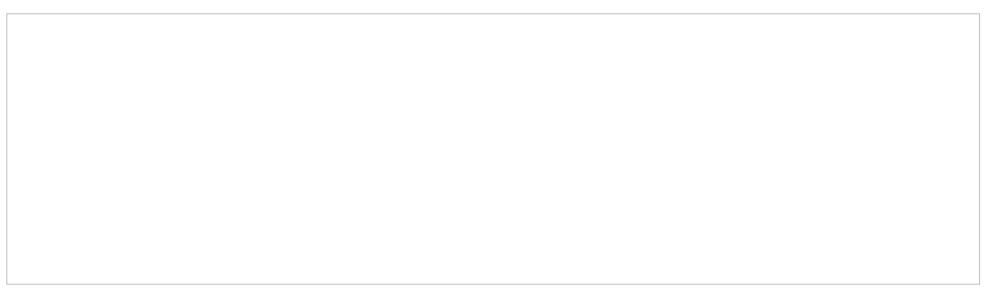

Skill Metrics view

You can move the skill metrics window to any other location on your Agent Desktop screen. To close the skill metrics window, click anywhere outside of this window.

For detailed description of skill metrics, see section List of Skill [Metrics](https://help3x.brightpattern.com/3.18:Supervisor-guide/UnderstandingReal-timeMetrics?action=html-localimages-export#topic_supervisor-guide.2FListofSkillMetrics).

Note that skill metrics view is not available for email services.

< [Previous](https://help3x.brightpattern.com/3.18:Supervisor-guide/UnderstandingReal-timeMetrics?action=html-localimages-export#topic_supervisor-guide.2FListofServiceMetrics) | [Next](https://help3x.brightpattern.com/3.18:Supervisor-guide/UnderstandingReal-timeMetrics?action=html-localimages-export#topic_supervisor-guide.2FListofSkillMetrics) >

## <span id="page-24-0"></span>**List of Skill Metrics**

This section provides detailed descriptions of the real-time metrics that apply to individual skills associated with a selected service and that can be displayed via the **Skill [Metrics](https://help3x.brightpattern.com/3.18:Supervisor-guide/UnderstandingReal-timeMetrics?action=html-localimages-export#topic_supervisor-guide.2FSkillMetricsView) View.** Metrics are arranged in alphabetical order.

Note the following general considerations regarding skill metrics:

- Unless noted otherwise, the terms *interactions* in the metric descriptions shall be interpreted as *interactions* that requested (1) the service for which the skill metric view is displayed AND (2) the given skill within this service.
- The term *agents* in the metric definitions shall be interpreted as *agents who have (1) the service skill for which the skill metric view is displayed AND (2) the given skill*. Note that since one service may be associated with more than one team, the agent-related skill metrics (*Logged In* and *Ready*) may include agents that you are not assigned to supervise

### <span id="page-24-1"></span>**Skill Metric Descriptions**

#### <span id="page-24-2"></span>**IN Active**

*IN Active* provides the number of inbound interactions currently being actively handled by agents. This metric includes all inbound interactions in the agents' Active Communications List (ACL) except the ones in the ACW phase.

#### <span id="page-25-0"></span>**IN Max Wait**

*IN Max Wait* provides the duration of the currently longest waiting interaction in the service queue. This metric includes callback requests.

#### <span id="page-25-1"></span>**IN Waiting**

*IN Waiting* provides the number of inbound interactions that are currently waiting in the service queue. This metric includes callback requests.

#### <span id="page-25-2"></span>**Logged In**

*Logged In* provides the number of agents who are currently logged into the system.

#### <span id="page-25-3"></span>**Ready**

*Ready* provides the number of agents who are currently in the*Ready* state.

#### < [Previous](https://help3x.brightpattern.com/3.18:Supervisor-guide/UnderstandingReal-timeMetrics?action=html-localimages-export#topic_supervisor-guide.2FSkillMetricsView) | [Next](https://help3x.brightpattern.com/3.18:Supervisor-guide/UnderstandingReal-timeMetrics?action=html-localimages-export#topic_supervisor-guide.2FAgentMetricsView) >

## <span id="page-25-4"></span>**Agent Metrics View**

The agent metrics are displayed in the lower right pane of the Agent Desktop application. Agents are listed in alphabetical order and by default, this view will show only the agents who are currently logged in to Agent Desktop. If you wish to see the current day's metrics for the agents who are logged out, select the **logged-out users** checkbox.

### <span id="page-25-5"></span>**Agents (All Teams)**

If you have been assigned to supervise more than one team, and if you have the privilege "All assigned teams combined view," then you may see metrics for all agents at once. The agent metrics are displayed in the lower right pane of the Agent Desktop application in the section labeled *Agents (All Teams)*.

Not only does this view show agents from all teams assigned to the logged in supervisor, this view also displays the following metrics:

- Agent state icon
- Time in State
- *Not Ready* reason (if available)
- $\bullet$  Team
- Interactions

The *Agents (All Teams)* view shows all services that the teams are assigned to (note that individual services can be hidden, if needed), specifically the following metrics:

- Calls in Queue
- **•** Service Level
- Number of Agents in Queue
- Number of Ready Agents
- Current Max Wait Time (for calls in Queue)

The number of agents on display is limited to 100. This is a contact center-specific limit that may be adjusted by your service provider.

Note that your ability to see agents from all assigned teams is controlled by your service provider. See your service provider for more information.

### <span id="page-26-0"></span>**Subteams**

A subteam is a subset of agents from one team that is assigned to a supervisor. In Agent Desktop, a user who has been granted the supervision privilege *Define/View subteams of selected agents* can select agents from a larger team to be on a subteam. Supervisors may also switch between subteam view and full team view in order to focus their attention on real-time metrics for specific agents within a large group. In addition, supervisors with such privilege may request agent reports for selected agents, as well as send internal chat broadcasts to agents in selected subteams or teams. This capability makes it easier for supervisors to monitor and track a specific range of agents on a team.

#### <span id="page-26-1"></span>**Viewing Subteams**

A supervisor may switch between full team view and subteam view by selecting the*my subteam only* checkbox.

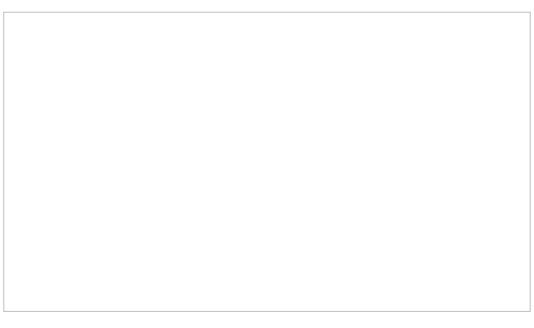

Select the checkbox to view only agent metrics for the subteam

### <span id="page-26-2"></span>**Subteam Editing Mode**

A supervisor looking at a team in may switch to Subteam Editing mode by clicking the pencil icon that appears when hovering the mouse cursor over the *my subteam only* checkbox or its label.

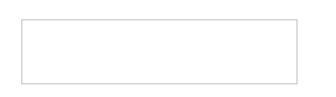

#### <span id="page-26-3"></span>**Adding and Removing Agents**

Supervisors can select agents using checkboxes from the entire list of agents. The list may show logged out agents if the corresponding *logged out users* checkbox is selected. OK and Cancel buttons appear to enable exit from Subteam Editing mode.

To add agents to a subteam, select the checkbox beside each agent listed on the team. Likewise, to remove agents from a subteam, unselect the checkbox beside each agent listed on the team.

Subteam-Agent-List-316.png

See the *Reporting Reference Guide*, section Agent [Activity](https://help3x.brightpattern.com/3.18:Supervisor-guide/UnderstandingReal-timeMetrics?action=html-localimages-export#topic_reporting-reference-guide.2FAgentActivityReport) Report, for information on viewing subteam metrics in reports.

### <span id="page-27-0"></span>**Sorting**

You can have agents sorted automatically by the value of any currently displayed metric. The current sorting parameter will have the sorting icon displayed  $\Box$  next to the metric name. By default, agents are sorted alphabetically.

Agent Metrics view

### <span id="page-27-1"></span>**Icons**

The current agent state is displayed as an*[icon](https://help3x.brightpattern.com/3.18:Supervisor-guide/UnderstandingReal-timeMetrics?action=html-localimages-export#topic_agent-guide.2FHowtoInterpretYourCurrentStateInformation)* next to the agent name. To view the current agent states in text form, select **Agent State** from the list of the availableagent [metrics](https://help3x.brightpattern.com/3.18:Supervisor-guide/UnderstandingReal-timeMetrics?action=html-localimages-export#topic_supervisor-guide.2FListofAgentMetrics). For the *Not Ready* state, the Agent State column will also display the current *Not Ready* reason if such a reason is configured in your system. For detailed descriptions of agent states, see the Bright Pattern Contact Center *Agent Guide*, section [Understanding](https://help3x.brightpattern.com/3.18:Supervisor-guide/UnderstandingReal-timeMetrics?action=html-localimages-export#topic_agent-guide.2FHowtoInterpretYourCurrentStateInformation) and Handling Your States.

If an agent is handling an interaction, the interaction type is displayed as an icon next to the agent's*Busy* or *After Call Work* state.

The interaction state icons have the following meanings:

- $\bullet$   $\Box$  Outbound interaction in progress (dialing, talk or hold)
- $\bullet$  Inbound interaction in progress (ringing, talk or hold)
- $\Box$ The customer has disconnected from interaction and the agent is performing After Call Work related to  $\bullet$ this interaction.

The call is on hold.

**Note:** If your team includes members who are not agents or supervisors, their current status will be displayed using a different set of icons, which simply indicate users' availability to communicate. For detailed descriptions of such non-agent statuses, see the Bright Pattern Contact Center *Agent Guide*, section How to Use the [Directory](https://help3x.brightpattern.com/3.18:Supervisor-guide/UnderstandingReal-timeMetrics?action=html-localimages-export#topic_agent-guide.2FHowtoUsetheDirectory).

### <span id="page-28-0"></span>**Multiple Interactions**

Note that an agent may have more than one active interaction on Agent Desktop. If the agent is handling multiple interactions, the displayed value relates to the interaction that is currently in focus at the agents' desktop (i.e., selected in the agent's *Active Communications List*). The number of the agent's current active interactions is reported via the *Active* metric. If this metric shows more than one interaction for a particular agent, clicking on the value of this metric will "unfold" the agent's row into a list showing information about all interactions that are being handled by the given agent.

Agent Metrics View showing multiple current interactions for one agent

For detailed descriptions of the available agent metrics, see section List of Agent [Metrics](https://help3x.brightpattern.com/3.18:Supervisor-guide/UnderstandingReal-timeMetrics?action=html-localimages-export#topic_supervisor-guide.2FListofAgentMetrics).

< [Previous](https://help3x.brightpattern.com/3.18:Supervisor-guide/UnderstandingReal-timeMetrics?action=html-localimages-export#topic_supervisor-guide.2FListofSkillMetrics) | [Next](https://help3x.brightpattern.com/3.18:Supervisor-guide/UnderstandingReal-timeMetrics?action=html-localimages-export#topic_supervisor-guide.2FListofAgentMetrics) >

## <span id="page-28-1"></span>**List of Agent Metrics**

This section provides detailed descriptions of the real-time metrics that apply to agents and can be displayed via the **Agent [Metrics](https://help3x.brightpattern.com/3.18:Supervisor-guide/UnderstandingReal-timeMetrics?action=html-localimages-export#topic_supervisor-guide.2FAgentMetricsView) View**. Metrics are arranged in alphabetical order.

#### <span id="page-28-2"></span>**Active**

The *Active* metric provides the number of interactions that are currently being actively handled by the agent. This metric includes all interactions in the agents' Active Communications List (ACL), including the ones in the ACW stage. Emails in agents' *My Queues* are not considered active and are not included in this count.

If an agent has more than one active interaction, clicking on the value of this metric will "unfold" the agent's row into a list showing information about all interactions that are currently being handled by this agent.

Note that in earlier versions of Bright Pattern Contact Center, the related metrics used to be called*# Calls* and *# Chats*, and email *My Queue* used to be called *Personal Queue*.

#### <span id="page-28-3"></span>**Agent Login Time**

*Agent Login Time* shows how much time has elapsed since the moment that the agent logged on to the system.

#### <span id="page-29-0"></span>**Agent State**

*Agent State* displays the current agent state in text form. For the*Not Ready* state, this metric includes the reason for not being ready, if available. Note that the same information is shown as an icon preceding agent's name. Agent states and icons are explained in detail in the Bright Pattern Contact Center *Agent Guide*, section *Understanding and Handling Your States*.

#### <span id="page-29-1"></span>**Avg Idle Time**

*Avg Idle Time* provides the average time that the agent has spent in the*Ready* state in between handling of service interactions.

#### <span id="page-29-2"></span>**Avg Preview Time**

*Avg Preview Time* provides the average time that the agent has reviewed records of previewed outbound campaigns, from the moment the preview record was accepted by the agent and until it was either dialed or skipped.

#### <span id="page-29-3"></span>**Avg Reply Time**

*Avg Reply Time* provides the average time between email arrival in the agent's*My Queue* and the moment when the first meaningful reply leaves the agent's *My Queue*.

#### <span id="page-29-4"></span>**Hold**

- For calls, *Hold* provides the total time that the agent has had the current call on hold.
- For emails and chats, *Hold* provides the total time that the agent has had the current interaction out of focus.
- If the agent is handling multiple interactions, the displayed *Hold* value relates to the interaction that is currently selected in the agent's Active Communications List.

#### <span id="page-29-5"></span>**IN Active**

*IN Active* provides the number of active inbound interactions for this agent. For more information, see the description of the *Active* agent metric.

#### <span id="page-29-6"></span>**IN Breached SLA**

*IN Breached SLA* provides the number of inbound emails in the agent's*My Queue* that have breached SLA (i.e., whose total processing time since arrival has exceeded the predefined service level threshold).

#### <span id="page-29-7"></span>**IN Carried Over**

*IN Carried Over* provides the number of emails that were delivered to this agent by any method at any time before the reset time and that remained unprocessed at the reset time.

#### <span id="page-29-8"></span>**IN Closed**

*IN Closed* provides the number of inbound emails that the agent has closed without reply.

#### <span id="page-29-9"></span>**IN Desktop**

*IN Desktop* provides the number of inbound emails currently saved in the agent's*My Queue*.

#### <span id="page-30-0"></span>**IN Handled**

*IN Handled* provides the number of inbound interactions that have been handled and completed by the agent.

For emails, this metric includes values for the following metrics:

- *IN Replied*
- *IN Closed*
- *IN Transferred*
- *IN Svc Changed*

#### <span id="page-30-1"></span>**IN Handled New**

This metric applies to emails only and counts only new emails that have been handled by the agent (emails related to existing email threads are excluded).

#### <span id="page-30-2"></span>**IN Offered**

*IN Offered* provides the number of inbound emails that have been pushed to the agent.

#### <span id="page-30-3"></span>**IN Pulled**

*IN Pulled* provides the number of inbound emails that the agent has pulled from the service queues.

#### <span id="page-30-4"></span>**IN Rejected**

*IN Rejected* provides the number of inbound interactions that have been either rejected or unanswered by the agent.

For emails, this metric includes inbound emails that were pushed to the agent and not accepted (returned to queue or transferring agent). It does not include emails that were accepted using the Postpone button.

#### <span id="page-30-5"></span>**IN Replied**

*IN Replied* provides the number of inbound emails that the agent has replied to. Note that this metric counts only the first meaningful reply. Possible follow-up email messages related to previously replied emails are considered outbound emails and are counted by the *OUT Handled* metric.

#### <span id="page-30-6"></span>**IN Svc Changes**

*IN Svc Changes* provides the number of inbound emails that the agent has recategorized (i.e., associated with another service). Note that this metric counts only the emails that the agent continues to process after recategorizing them. Recategorized emails that are transferred to another resource are counted by the *IN Transferred* metric.

#### <span id="page-30-7"></span>**IN Transferred**

*IN Transferred* provides the number of inbound emails that the agent has transferred, including transfers to queues and direct transfers to other agents. This metric does not include *IN Svc Changed*.

#### <span id="page-30-8"></span>**Interaction**

*Interaction* provides the remote party's name (if known) for the interaction that the agent is currently handling.

If the agent is handling multiple interactions, the displayed value relates to the interaction that is currently selected in the agent's Active Communications List. See also the description of metric *Active* above.

#### <span id="page-31-0"></span>**OUT Agent Disconnected**

*OUT Agent Disconnected* provides the number of outbound interactions handled by this agent that have been terminated by the agent. This metric does not apply to email.

#### <span id="page-31-1"></span>**OUT Desktop**

*OUT Desktop* provides the number of outbound emails currently saved in the agent's*My Queue*.

#### <span id="page-31-2"></span>**OUT Discarded**

*OUT Discarded* provides the number of outbound emails that the agent has started and subsequently discarded (deleted without being sent). Outbound emails include unsolicited emails and possible follow-up email messages related to previously replied to emails.

#### <span id="page-31-3"></span>**OUT Handled**

*OUT Handled* provides the number of outbound interactions that have been handled and completed by the agent.

For emails, this metric includes both new outbound emails and possible follow-up email messages related to existing email threads.

#### <span id="page-31-4"></span>**OUT Rejected**

*OUT Rejected* provides the number of predictive outbound calls that have been either rejected or unanswered by the agent.

#### <span id="page-31-5"></span>**OUT Remote Disconnected**

*OUT Remote Disconnected* provides the number of outbound interactions handled by this agent that have been terminated by the remote party. Note that this metric does not apply to email.

#### <span id="page-31-6"></span>**OUT Transferred**

*OUT Transferred* provides the number of outbound interactions that the agent has transferred.

#### <span id="page-31-7"></span>**Occupancy**

*Occupancy* provides the percentage of time that the agent has spent handling interactions (including the preview time and After Call Work) relative to the agent's total working time (i.e., the time that the agents have spent handling interactions and being *Ready* to handle interactions).

#### <span id="page-31-8"></span>**Preview Duration**

*Preview Duration* provides the time elapsed since the current preview record was opened by the agent.

#### <span id="page-31-9"></span>**Previewed**

*Previewed* shows the number of preview records handled by the agent, including both dialed and skipped records.

#### <span id="page-31-10"></span>**Rec**

*Rec* indicates whether the currently active call is being recorded.

#### <span id="page-32-0"></span>**Service**

*Service* provides the name of the service associated with the interaction that the agent is currently handling.

If the agent is handling multiple interactions, the displayed value relates to the interaction that is currently selected in the agent's Active Communications List.

#### <span id="page-32-1"></span>**Skipped**

*Skipped* provides the number of preview records skipped by the agent.

#### <span id="page-32-2"></span>**Skipped %**

*Skipped %* provides the percentage of *Skipped* records relative to *Previewed*.

#### <span id="page-32-3"></span>**Talk**

- For calls, *Talk* provides the total time that the agent has spent talking on the current call. This metric excludes hold time.
- For emails and chats, total time that the agent has had the current interaction in focus.

If the agent is handling multiple interactions, the displayed value relates to the interaction that is currently selected in the agent's Active Communications List.

#### <span id="page-32-4"></span>**Time in State**

*Time in State* provides the time elapsed since the last agent's state change.

< [Previous](https://help3x.brightpattern.com/3.18:Supervisor-guide/UnderstandingReal-timeMetrics?action=html-localimages-export#topic_supervisor-guide.2FAgentMetricsView) | [Next](https://help3x.brightpattern.com/3.18:Supervisor-guide/UnderstandingReal-timeMetrics?action=html-localimages-export#topic_supervisor-guide.2FReal-TimeMetricAlerts) >

## <span id="page-32-5"></span>**Real-Time Metric Alerts**

You can set thresholds for some of the service, campaign, and agent metrics and be visually alerted whenever the current values of the corresponding metrics reach those thresholds.

Visual alerts are provided in two forms: a pop-up window and a color change in the metrics view. You can configure a different alert color for each metric and choose whether the text or the background of the corresponding cell will be highlighted with this color.

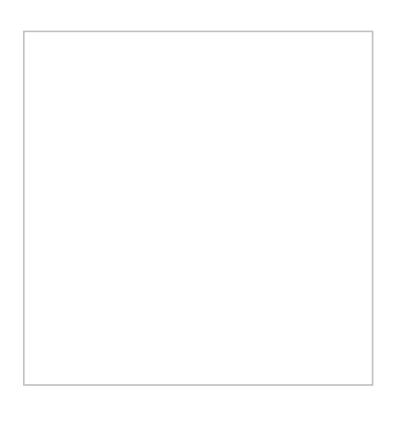

### <span id="page-33-0"></span>**How to Set Threshold Values**

- 1. Click the **Settings** in the upper right corner of the Agent Desktop.
- 2. Select **Alert Configuration** from the drop-down menu.
- 3. Click the name of the statistic for which you would like to set or change the threshold.
- 4. Enter the desired threshold value.
- 5. Select the color of the text or the background (or both) as it shall appear when the actual metric value reaches the specified threshold.
- 6. Click **Apply**.

Alert configuration

Whenever a configured threshold is reached for a specific metric:

- A pop-up window will be displayed with the metric name and its actual current value.
- The actual real-time value of this metric will be highlighted with a selected color in the metrics view. When the actual value drops below the threshold, the alert will be cleared, i.e., the metric value will again be displayed with the regular color.

### <span id="page-33-1"></span>**How to Set System-Wide Thresholds**

Depending on your privileges, you may be able to make the thresholds that you define available system-wide (i.e., to all other supervisors in your contact center). Note that they may still be able to customize these thresholds for their own desktops. To apply your thresholds system-wide, click the **Set as System Default** button.

For example, supervisor Allen Hartzell decides to monitor how long agents on his team are in the*Not Ready* state. From the Agent Desktop, in **Supervising** mode, he navigates to his**Alert Configuration** settings to change the threshold value for the *Not Ready* state.

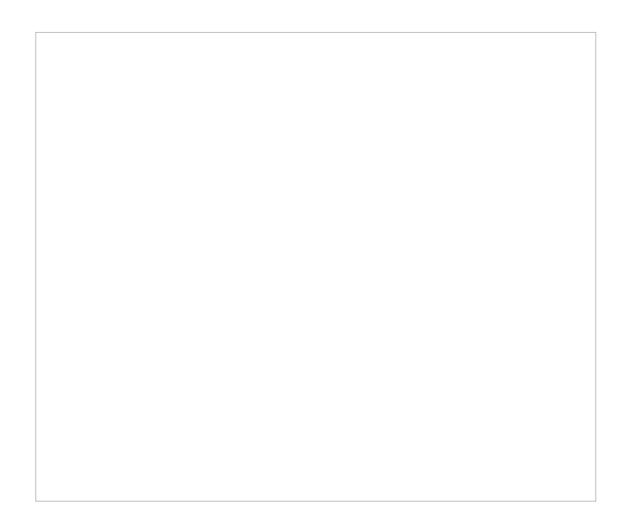

The supervisor changes the threshold value for the *Not Ready* state by checking the**Custom** and **Notification** boxes and changing the threshold to **> 5:00**. With this threshold, Allen will be notified when any agent on his team is in the *Not Ready* state for more than 5 minutes.

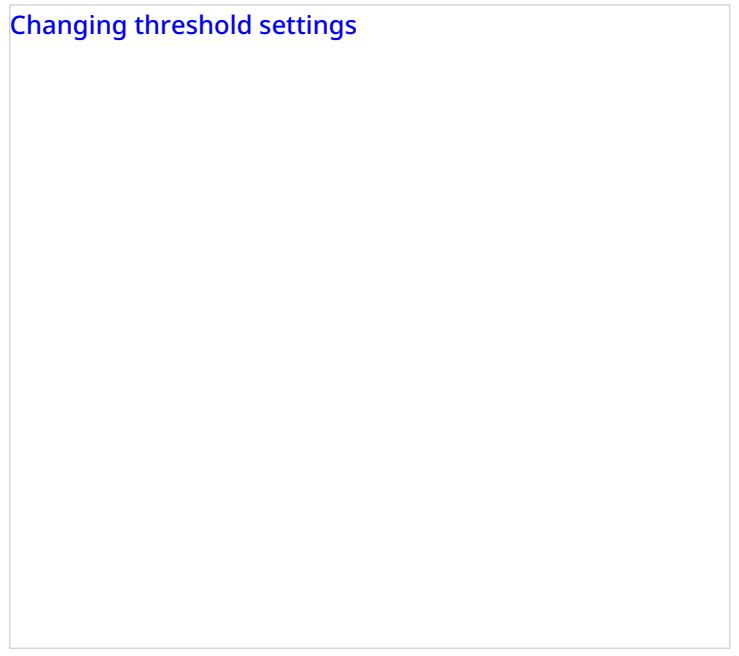

When agent Christy Borden was not ready for at least 5 minutes, the following pop-up message appeared on the supervisor's Agent Desktop screen.

< [Previous](https://help3x.brightpattern.com/3.18:Supervisor-guide/UnderstandingReal-timeMetrics?action=html-localimages-export#topic_supervisor-guide.2FListofAgentMetrics) | [Next](https://help3x.brightpattern.com/3.18:Supervisor-guide/UnderstandingReal-timeMetrics?action=html-localimages-export#topic_supervisor-guide.2FChangingAgentState) >

### <span id="page-35-0"></span>**Changing Agent State**

As a supervisor, you can change the current state of any agent of your team. For example, if the Service Level drops below the specified threshold, you can force some agents to become [Ready](https://help3x.brightpattern.com/3.18:Supervisor-guide/UnderstandingReal-timeMetrics?action=html-localimages-export#topic_agent-guide.2FHowtoInterpretYourCurrentStateInformation) while they are in the After Call [Work](https://help3x.brightpattern.com/3.18:Supervisor-guide/UnderstandingReal-timeMetrics?action=html-localimages-export#topic_agent-guide.2FHowtoInterpretYourCurrentStateInformation) state in order to speed up the distribution of calls waiting in the service queue. You can also force an agent to log out.

#### **To change an agent state:**

- 1. Click the **Agent State** icon in the Agent [Metrics](https://help3x.brightpattern.com/3.18:Supervisor-guide/UnderstandingReal-timeMetrics?action=html-localimages-export#topic_supervisor-guide.2FAgentMetricsView) View.
- 2. Select the desired agent state from the drop-down menu. Note that forced state changes may or may not be available depending on the current agent activity. For example, no forced state changes will be permitted for agents actively handling service interactions.

Changing agent state

#### < [Previous](https://help3x.brightpattern.com/3.18:Supervisor-guide/UnderstandingReal-timeMetrics?action=html-localimages-export#topic_supervisor-guide.2FReal-TimeMetricAlerts) | [Next](https://help3x.brightpattern.com/3.18:Supervisor-guide/UnderstandingReal-timeMetrics?action=html-localimages-export#topic_supervisor-guide.2FIndividualChat) >

## <span id="page-36-0"></span>**Individual Chat**

At any time during your working session, you can send a chat message to any member of your team as well as to a member of another team.

#### **To send a chat message:**

- 1. Select a contact from the [Directory](https://help3x.brightpattern.com/3.18:Supervisor-guide/UnderstandingReal-timeMetrics?action=html-localimages-export#topic_agent-guide.2FHowtoUsetheDirectory). If the system supports chat communication with the selected contact, the *Chat Dialog Window* and the *Chat Input Window* will appear in the *Contact Info Panel*.
- 2. In the *Chat Input Window*, type the message you wish to send to the selected contact and press the**Enter** key. You can mark the message as urgent by clicking the lotion below the *Chat Input Window*.

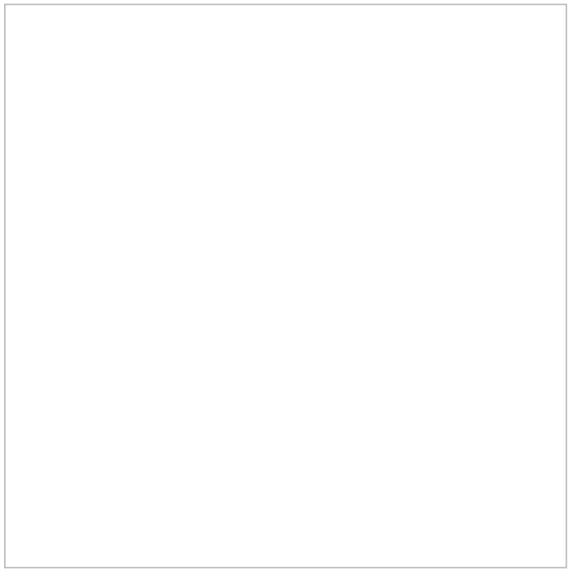

Individual chat

The message and the time of its entry will appear in the *Chat Dialog Window*. Urgent messages will have the (**!**) sign in front of them and their time stamps will be highlighted in red. The *Active Communications List* will display the chat session with the contact name and the chat session icon.

When the contacted party replies, his or her messages will appear in the*Chat Dialog Window*.

#### **To close the chat session:**

Click the icon that appears when you move the mouse cursor over this session in the Active *Communications List*.

#### **To see the content of a recent internal chat:**

Select the chat session with the contact name from the*Recent* tab.

< [Previous](https://help3x.brightpattern.com/3.18:Supervisor-guide/UnderstandingReal-timeMetrics?action=html-localimages-export#topic_supervisor-guide.2FChangingAgentState) | [Next](https://help3x.brightpattern.com/3.18:Supervisor-guide/UnderstandingReal-timeMetrics?action=html-localimages-export#topic_supervisor-guide.2FTeamChat) >

## <span id="page-37-0"></span>**Team Chat**

At any time during your working session, you can broadcast a chat message simultaneously to all agents who are members of your team. Each agent will receive such a message as a regular internal chat message and will be able to reply to it individually.

#### **To broadcast a chat message:**

- 1. From the *Active Communications List*, select the team that will receive your broadcast message. The name of the selected team, the *Chat Dialog Window*, and the *Chat Input Window* will appear in the *Contact Info Panel*.
- 2. Follow the instructions of the [Individual](https://help3x.brightpattern.com/3.18:Supervisor-guide/UnderstandingReal-timeMetrics?action=html-localimages-export#topic_supervisor-guide.2FIndividualChat) Chat section to type and send the chat message and carry on chats with individual agents who may reply.

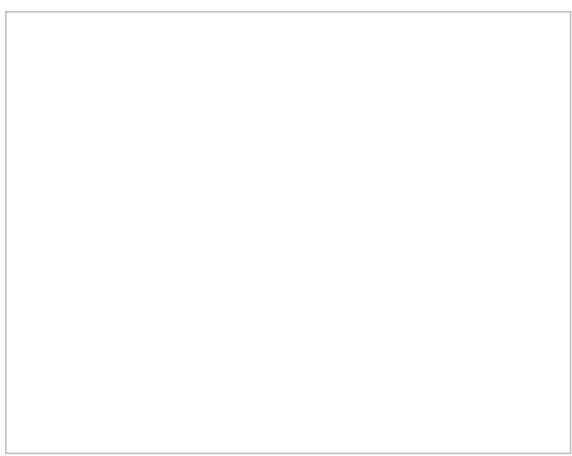

Team chat

#### **To see the content of a recent team chat:**

Select the chat session with the team name from the*Recent* tab.

< [Previous](https://help3x.brightpattern.com/3.18:Supervisor-guide/UnderstandingReal-timeMetrics?action=html-localimages-export#topic_supervisor-guide.2FIndividualChat) | [Next](https://help3x.brightpattern.com/3.18:Supervisor-guide/UnderstandingReal-timeMetrics?action=html-localimages-export#topic_supervisor-guide.2FCallRecording) >

### <span id="page-37-1"></span>**Call Recording**

As a supervisor, you can record conversations of any members of your team with customers and with each other. Call recording can be activated at any moment. Call recordings are stored in the system and can be reviewed at a later time. See section **Quality [Management](https://help3x.brightpattern.com/3.18:Supervisor-guide/UnderstandingReal-timeMetrics?action=html-localimages-export#topic_supervisor-guide.2FQualityManagement)** for more information.

To record a call, select an agent from the Agent [Metrics](https://help3x.brightpattern.com/3.18:Supervisor-guide/UnderstandingReal-timeMetrics?action=html-localimages-export#topic_supervisor-guide.2FAgentMetricsView) View in the right pane. The agent must be handling a service call and be in the **[Busy](https://help3x.brightpattern.com/3.18:Supervisor-guide/UnderstandingReal-timeMetrics?action=html-localimages-export#topic_agent-guide.2FHowtoInterpretYourCurrentStateInformation)** state.

The *Contact Info Panel* will display various active management controls, including the call recording button . Note that depending on your configuration and call center practices, some or all calls may be recorded automatically as soon as they are established. Agents also may have privileges to start call recordings. If the call is

already being recorded, the call recording button will display the *pause recording* function **or** the *stop recording* function .

### <span id="page-38-0"></span>**How to Start and Stop Recording**

**To begin recording:**

Click the **Start Recording**  $\Box$  button. The button will change its function to **Stop recording**.

**To pause recording:**

Click the **Pause Recording** button. The button will change its function to**Pause recording**.

**To stop recording at any time:**

Click the **Stop recording** button. Otherwise, the call recording will stop automatically when the call is released.

< [Previous](https://help3x.brightpattern.com/3.18:Supervisor-guide/UnderstandingReal-timeMetrics?action=html-localimages-export#topic_supervisor-guide.2FTeamChat) | [Next](https://help3x.brightpattern.com/3.18:Supervisor-guide/UnderstandingReal-timeMetrics?action=html-localimages-export#topic_supervisor-guide.2FCallMonitoring.2CCoachingandBarge-in) >

# <span id="page-38-1"></span>**Call Monitoring, Coaching, and Barge-In**

As a supervisor, you can connect to a service call handled by any member of your team. You can do this in order, for example, to monitor the quality of service or to help an agent with a difficult call. Note that the agent may send you a chat message (see section [Individual](https://help3x.brightpattern.com/3.18:Supervisor-guide/UnderstandingReal-timeMetrics?action=html-localimages-export#topic_supervisor-guide.2FIndividualChat) Chat) or flag a call that the agent needs immediate help handling. When the call is flagged, you will see the flag icon next to the agent's state in the *Agent Metrics View*.

Flagged call in Agent Metrics View

Depending on the purpose, you can select one of the following three connection modes:

**Monitor** - In this mode, you can hear the conversation between the agent and the customer, but neither of them can hear you. Note that the agent will not have any indication that his call is being monitored. However, if you wish to make a suggestion for the agent, you can do this using chat.

- **Coach** In this mode, you can hear the conversation between the agent and the customer, and you can talk to the agent. The agent will hear you, but the customer will not.
- **Barge-in** In this mode, both the customer and the agent will hear you and will be able to talk to you.

You can connect to a service call using any of the above modes, and you can switch from one mode to another at any time and any number of times during the same call. For example, if an agent sends you a chat message requesting help with a difficult call, you can first listen to the call in *Monitor* mode and then, depending on your assessment of the situation, either switch to *Coach* mode to provide instructions to the agent or activate*Barge-in* mode to participate actively in the conversation with the customer.

### <span id="page-39-0"></span>**How to Turn On/Off Supervision Modes**

#### **To activate one of the supervision modes:**

- Select an agent from the *Agent [Metrics](https://help3x.brightpattern.com/3.18:Supervisor-guide/UnderstandingReal-timeMetrics?action=html-localimages-export#topic_supervisor-guide.2FAgentMetricsView) View* in the right pane of Agent Desktop. The agent must be handling a service call and be in the **[Busy](https://help3x.brightpattern.com/3.18:Supervisor-guide/UnderstandingReal-timeMetrics?action=html-localimages-export#topic_agent-guide.2FHowtoInterpretYourCurrentStateInformation)** state.
- The *Contact Info Panel* will display the monitoring functions.
	- If the *Monitor/Coach/Barge-in* button displays the desired supervision mode, click the button.
	- o If you wish to be connected in a different supervision mode, click the arrow section of the *Monitor/Coach/Barge-in* button, and select the desired supervision mode from the drop-down menu.

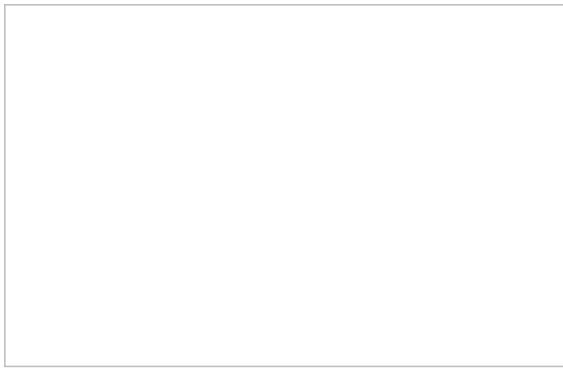

Call Monitoring and Pull Screen controls

When you are connected to a call in a particular supervision mode, the *Monitor/Coach/Barge-in* button will display the "next" supervisor mode (i.e., if the current mode is *Monitor*, the button will display *Coach*, and so on).

- To switch to this "next" mode, click the button itself.
- To switch to a different supervision mode (e.g., from *Monitor* directly to *Barge-in*), click the arrow section of and select the desired supervision mode from the drop-down menu.

The system will automatically start call recording as soon as you connect to this call in any supervisor mode. Note also that the system supports simultaneous monitoring of one agent by more than one supervisor.

#### **To stop the supervision activity for this call:**

Click the **End Call** button.

### <span id="page-40-0"></span>**How to View Agents' Context Information Area**

At any time during call supervision, you can view the content of the *Context Information Area* of the monitored agent's desktop. If this area is used to show any customer data related to the call, this may help you understand the context of the agent-customer interaction. To get the content of the *Context Information Area* of the agent's desktop, click the **Pull screen** button .

Note that the [screen](https://help3x.brightpattern.com/3.18:Supervisor-guide/UnderstandingReal-timeMetrics?action=html-localimages-export#topic_agent-guide.2FUnderstandingScreen-pop) you will see is the screen that the agent received viascreen pop (i.e., if the agent has changed screens after the initial screen pop, you will not see those changes). To monitor an agent's screen in real time, use the screen [monitoring](https://help3x.brightpattern.com/3.18:Supervisor-guide/UnderstandingReal-timeMetrics?action=html-localimages-export#topic_supervisor-guide.2FAgentScreenMonitoring) function.

< [Previous](https://help3x.brightpattern.com/3.18:Supervisor-guide/UnderstandingReal-timeMetrics?action=html-localimages-export#topic_supervisor-guide.2FCallRecording) | [Next](https://help3x.brightpattern.com/3.18:Supervisor-guide/UnderstandingReal-timeMetrics?action=html-localimages-export#topic_supervisor-guide.2FContinuousAgentMonitoring) >

## <span id="page-40-1"></span>**Continuous Agent Monitoring**

As a supervisor, you can continuously monitor calls of a selected member of your team. When you activate this function, monitoring of all subsequent calls made or received by this team member will start automatically.

#### **To set continuous monitoring for a particular agent:**

- 1. Select the desired agent from the *Agent [Metrics](https://help3x.brightpattern.com/3.18:Supervisor-guide/UnderstandingReal-timeMetrics?action=html-localimages-export#topic_supervisor-guide.2FAgentMetricsView) View* in the right pane of Agent Desktop. The*Contact Info Panel* will display the **[monitoring](https://help3x.brightpattern.com/3.18:Supervisor-guide/UnderstandingReal-timeMetrics?action=html-localimages-export#topic_supervisor-guide.2FCallMonitoring.2CCoachingandBarge-in) functions**.
- 2. Select the **keep monitoring this agent** checkbox.

Note that you can only continuously monitor one agent at a time. Thus, if you activate this function for another agent, monitoring of the originally selected agent will stop.

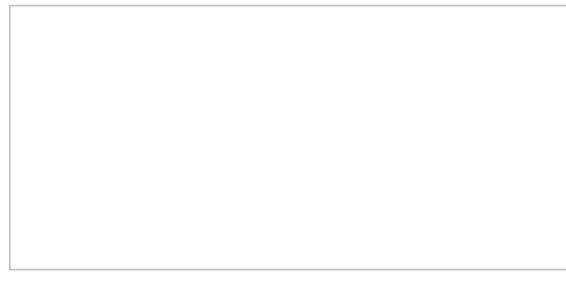

Continuous agent monitoring

#### **To stop monitoring the agent:**

Simply deselect the checkbox.

## <span id="page-41-0"></span>**Grading Calls in Progress**

You can grade various aspects of your agents' performance while monitoring their calls. The assigned grades will be stored as part of the historical call detailed record and will be visible to other managers of your contact center with corresponding privileges.

#### **To grade a call that you monitor:**

- 1. Click the **Grade** button next in the *Contact Info Panel*.
- 2. Select grades for the desired categories.
- 3. If necessary, type a free-form comments about the call in the *Notes* field.
- 4. Click **Ok**.

Grading categories and notes

**Note:** The call grading categories are customizable and may differ from the ones shown above. If in doubt about the purpose of a specific category, contact your administrator.

< [Previous](https://help3x.brightpattern.com/3.18:Supervisor-guide/UnderstandingReal-timeMetrics?action=html-localimages-export#topic_supervisor-guide.2FContinuousAgentMonitoring) | [Next](https://help3x.brightpattern.com/3.18:Supervisor-guide/UnderstandingReal-timeMetrics?action=html-localimages-export#topic_supervisor-guide.2FAgentScreenMonitoring) >

### <span id="page-41-1"></span>**Agent Screen Monitoring**

Depending on your system configuration, you may also be able to view screens of selected members of your team and monitor their desktop actions in real time. You can activate this function for a logged-on agent at any time even when the agent is not handling any interactions. Thus, this function can be complimentary to the call monitoring, or it can be used on its own. The agents will not receive any indication that their screens are being monitored.

#### **To begin screen monitoring:**

- 1. Select the desired agent from the *Agent [Metrics](https://help3x.brightpattern.com/3.18:Supervisor-guide/UnderstandingReal-timeMetrics?action=html-localimages-export#topic_supervisor-guide.2FAgentMetricsView) View* in the right pane of Agent Desktop. The*Contact Info Panel* will display the **[monitoring](https://help3x.brightpattern.com/3.18:Supervisor-guide/UnderstandingReal-timeMetrics?action=html-localimages-export#topic_supervisor-guide.2FCallMonitoring.2CCoachingandBarge-in) functions**.
- 2. Click the **See Screen** button . A new window will open, showing you the desktop of the selected agent.

Note that you can only continuously monitor a screen of one agent at a time. Thus, if you activate this function for another agent, monitoring of the originally selected agent will stop.

#### **To stop monitoring the agent's screen:**

Simply close the browser window.

< [Previous](https://help3x.brightpattern.com/3.18:Supervisor-guide/UnderstandingReal-timeMetrics?action=html-localimages-export#topic_supervisor-guide.2FGradingCallsinProgress) | [Next](https://help3x.brightpattern.com/3.18:Supervisor-guide/UnderstandingReal-timeMetrics?action=html-localimages-export#topic_supervisor-guide.2FManagingCalendarEvents) >

## <span id="page-42-0"></span>**Managing Calendar Events**

The Agent Desktop application is equipped with a calendar that agents can use to schedule various tasks and events related to their work, such as follow-up calls with customers. For general information about the calendar, see the Bright Pattern Contact Center *Agent Guide*, section Using the [Calendar](https://help3x.brightpattern.com/3.18:Supervisor-guide/UnderstandingReal-timeMetrics?action=html-localimages-export#topic_agent-guide.2FUsingtheCalendar).

### <span id="page-42-1"></span>**Working with Agent Calendars**

In addition to using your own calendar for your personal scheduled events (as a supervisor), you can also view calendars of members of your team and reassign their scheduled tasks to other agents.

#### **To view an agent's calendar:**

- 1. Select the desired agent from the directory or from the Agent [Metrics](https://help3x.brightpattern.com/3.18:Supervisor-guide/UnderstandingReal-timeMetrics?action=html-localimages-export#topic_supervisor-guide.2FAgentMetricsView) View in the right pane of Agent Desktop. The *Contact Info Panel* will display the agent management functions.
- 2. Click the **Show Agent's Calendar** button . The agent's calendar will be displayed in the*Context Information Area*.

#### **To reassign a single agent's task to another agent:**

- 1. Select the desired task in the calendar grid. The panel on the right display the task information and related controls.
- 2. Click the **Assign…** button. A dialog window will appear, showing the list of agents to which this task can be assigned.
- 3. Select the desired agent and click **Ok**.

Sometimes it may be more convenient to reassign all of the agent's tasks within a time range in a single step.

#### **To reassign all of one agent's tasks to another agent:**

- 1. Click the **Reassign by range…** button. A dialog window will appear showing the list of agents that this task can be assigned to and time range controls.
- 2. Specify the desired time range.
- 3. Select the desired agent.
- 4. Click **Ok**.

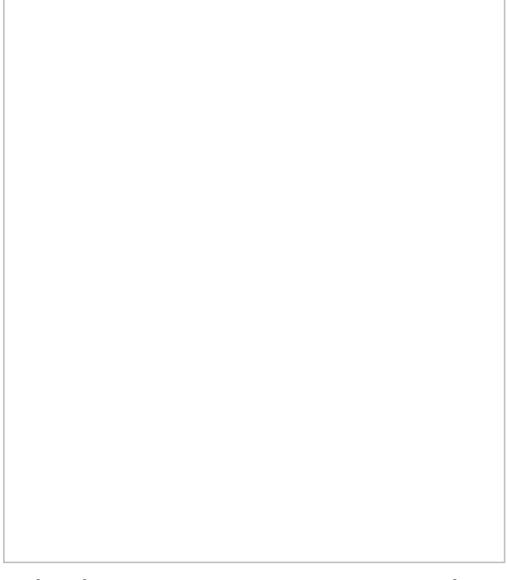

Calendar event reassignment controls

#### < [Previous](https://help3x.brightpattern.com/3.18:Supervisor-guide/UnderstandingReal-timeMetrics?action=html-localimages-export#topic_supervisor-guide.2FAgentScreenMonitoring) | [Next](https://help3x.brightpattern.com/3.18:Supervisor-guide/UnderstandingReal-timeMetrics?action=html-localimages-export#topic_supervisor-guide.2FQualityManagement) >

## <span id="page-43-0"></span>**Quality Management**

The Bright Pattern Contact Center system automatically stores transcripts of all chat sessions between your agents and customers, as well as content of all customer emails and agent responses. Depending on your contact center practices and types of service, any calls passing through the system can also be recorded automatically for compliance and quality assurance purposes. Depending on your service configuration, the system can also capture and store videos of agents' screens for the entire duration of their working sessions.

A different application called *Contact Center Administrator* is used to search for, review, and grade transcripts and recordings. If you need access to this application for quality assurance or similar purposes, contact your system administrator.

For detailed information about quality management functions that may be available to you via the Contact Center [Administrator](https://help3x.brightpattern.com/3.18:Supervisor-guide/UnderstandingReal-timeMetrics?action=html-localimages-export#topic_reporting-reference-guide.2FGeneralInformationAboutQualityManagement) application, see the Bright Pattern Contact Center *Reporting Reference Guide*, section Quality Management.

## <span id="page-44-0"></span>**General Information About Campaign Operation**

As a campaign operator, you can use the Agent Desktop application to view real-time metrics for the [campaigns](https://help3x.brightpattern.com/3.18:Supervisor-guide/UnderstandingReal-timeMetrics?action=html-localimages-export#topic_supervisor-guide.2FGeneralCampaignMetricsView) that are assigned to you.

In addition, you can use Agent Desktop to do the following:

- **[Start](https://help3x.brightpattern.com/3.18:Supervisor-guide/UnderstandingReal-timeMetrics?action=html-localimages-export#topic_supervisor-guide.2FCampaignStartandStop) and stop selected campaigns**
- View [metrics](https://help3x.brightpattern.com/3.18:Supervisor-guide/UnderstandingReal-timeMetrics?action=html-localimages-export#topic_supervisor-guide.2FListsView) for lists associated with selected campaigns
- **Enable and [disable](https://help3x.brightpattern.com/3.18:Supervisor-guide/UnderstandingReal-timeMetrics?action=html-localimages-export#topic_supervisor-guide.2FEnablingandDisablingListswithinaCampaign) lists associated with selected campaigns**
- View [metrics](https://help3x.brightpattern.com/3.18:Supervisor-guide/UnderstandingReal-timeMetrics?action=html-localimages-export#topic_supervisor-guide.2FCampaignTeamsView) for agent teams participating in a selected campaign

Those metrics and controls are displayed in the right pane of your Agent Desktop when you select the*Campaigns* option from the *Active Communications List*.

Note that in order to monitor and control a particular campaign, you must have the default*Campaign Operator* role or a custom role with privilege *Control campaign operations*, and you should be assigned as an operator for this campaign.

For general information about viewing real-time metrics, customizing metrics views, restoring the default views, and obtaining metric descriptions, see the following topics of section *Viewing Real-Time Metrics*:

- **General [Information](https://help3x.brightpattern.com/3.18:Supervisor-guide/UnderstandingReal-timeMetrics?action=html-localimages-export#topic_supervisor-guide.2FGeneralInformationAboutMetricViewing) About Metric Viewing**
- **[Understanding](https://help3x.brightpattern.com/3.18:Supervisor-guide/UnderstandingReal-timeMetrics?action=html-localimages-export#topic_supervisor-guide.2FUnderstandingReal-timeMetrics) Real-time Metrics**
- **[Customization](https://help3x.brightpattern.com/3.18:Supervisor-guide/UnderstandingReal-timeMetrics?action=html-localimages-export#topic_supervisor-guide.2FCustomizationofMetricViews) of Metrics Views**

< [Previous](https://help3x.brightpattern.com/3.18:Supervisor-guide/UnderstandingReal-timeMetrics?action=html-localimages-export#topic_supervisor-guide.2FQualityManagement) | [Next](https://help3x.brightpattern.com/3.18:Supervisor-guide/UnderstandingReal-timeMetrics?action=html-localimages-export#topic_supervisor-guide.2FGeneralCampaignMetricsView) >

## <span id="page-44-1"></span>**General Campaign Metrics View**

General campaign metrics are displayed in a table in the upper section of the right pane of your Agent Desktop. This general campaign metric view will list, in alphabetical order, all active campaigns assigned to you.

The current status of each campaign is indicated in the*Running* column.

The mode in which the campaign is configured to run is indicated in the*Mode* column.

General campaign metrics view

A campaign can run in one of the following modes:

**Preview** - The calling records are submitted to the agents participating in the campaign. The agents are given a chance to review record information before dialing the destination numbers.

- **Predictive** The system automatically dials numbers from list records according to currently optimal dialing rates, monitors call progress, and connects successful (answered) call attempts to available agents. The dialing rate is optimized to maintain the desired agent occupancy based on the statistical analysis of outcomes of most recent dialing attempts.
- **Progressive** The system automatically dials numbers from list records according to a fixed (preconfigured) dialing rate, monitors call progress, and connects successful (answered) call attempts to available agents. Note that progressive mode is also used for a short period of time at the beginning of campaigns of the *Predictive* type (see above) until the system has enough real-time statistical input to enable the predictive algorithm.
- **Automatic (IVR)** The system automatically dials numbers from list records, monitors call progress, and connects successful (answered) call attempts to a prerecorded IVR message. Agents are not involved in campaigns of this type.

### <span id="page-45-0"></span>**More Information**

For general information about real-time metrics, see section [Understanding](https://help3x.brightpattern.com/3.18:Supervisor-guide/UnderstandingReal-timeMetrics?action=html-localimages-export#topic_supervisor-guide.2FUnderstandingReal-timeMetrics) Real-time Metrics.

For view customization, see section [Customization](https://help3x.brightpattern.com/3.18:Supervisor-guide/UnderstandingReal-timeMetrics?action=html-localimages-export#topic_supervisor-guide.2FCustomizationofMetricViews) of Metric Views.

For detailed descriptions of the available campaign metrics, see List of [Campaign](https://help3x.brightpattern.com/3.18:Supervisor-guide/UnderstandingReal-timeMetrics?action=html-localimages-export#topic_supervisor-guide.2FListofCampaignMetrics) Metrics.

#### < [Previous](https://help3x.brightpattern.com/3.18:Supervisor-guide/UnderstandingReal-timeMetrics?action=html-localimages-export#topic_supervisor-guide.2FGeneralInformationAboutCampaignOperation) | [Next](https://help3x.brightpattern.com/3.18:Supervisor-guide/UnderstandingReal-timeMetrics?action=html-localimages-export#topic_supervisor-guide.2FIndividualCampaignMetricsView) >

### <span id="page-45-1"></span>**Individual Campaign Metrics View**

In addition to the general campaign view described in the previous section, you can define a custom metrics view for each campaign individually. To define a custom view for a particular campaign, first select this campaign in the general metrics view.

The name of the selected campaign will appear under the general campaign view with a predefined set of metrics.

Individual campaign metrics view

To make any changes in the current set of metrics, click the black triangle that appears next to a metric name when you mouse over it. A menu of customization options will appear.

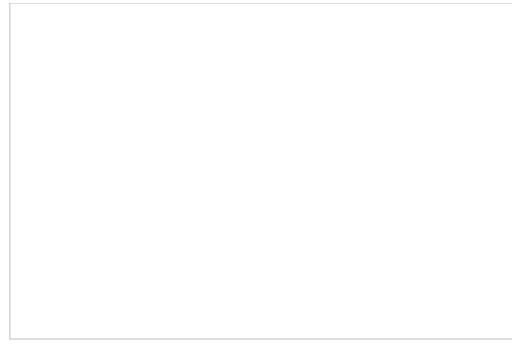

Customization options

### <span id="page-46-0"></span>**Customization Options**

The following customization options are given in the pull-down menu.

- **Hide metric** allows you to hide the metric for which the menu was invoked.
- **Hide all metrics** allows you to hide all metrics currently present in the individual campaign view.
- **Add metrics** allows you to add any metric from the set of the available campaign metrics. Simply select**Add metrics** and select the desired metrics from the menu that appears. (You can use the green "+" sign for the same purpose.) The metrics in this menu are the same as in the General [Campaign](https://help3x.brightpattern.com/3.18:Supervisor-guide/UnderstandingReal-timeMetrics?action=html-localimages-export#topic_supervisor-guide.2FGeneralCampaignMetricsView) Metrics View; for their descriptions, see section List of [Campaign](https://help3x.brightpattern.com/3.18:Supervisor-guide/UnderstandingReal-timeMetrics?action=html-localimages-export#topic_supervisor-guide.2FListofCampaignMetrics) Metrics
- **Add disposition count** allows you to add a metric for the number of call attempts with a specific disposition since the beginning of the reporting interval. Simply select **Add disposition count** and select the desired disposition from the menu that appears. You can use the green "**+**" sign for the same purpose.
- **Add disposition %** allows you too add a metric for the percentage of call attempts with a specific disposition relative to the total number of call attempts made since the beginning of the reporting interval. Simply select **Add disposition %** and select the desired disposition from the menu that appears. You can use the green "**+**" sign for the same purpose.

#### < [Previous](https://help3x.brightpattern.com/3.18:Supervisor-guide/UnderstandingReal-timeMetrics?action=html-localimages-export#topic_supervisor-guide.2FGeneralCampaignMetricsView) | [Next](https://help3x.brightpattern.com/3.18:Supervisor-guide/UnderstandingReal-timeMetrics?action=html-localimages-export#topic_supervisor-guide.2FListofCampaignMetrics) >

## <span id="page-46-1"></span>**List of Campaign Metrics**

This section provides detailed descriptions of the real-time metrics that apply to campaigns and that can be displayed via the [General](https://help3x.brightpattern.com/3.18:Supervisor-guide/UnderstandingReal-timeMetrics?action=html-localimages-export#topic_supervisor-guide.2FGeneralCampaignMetricsView) and [Individual](https://help3x.brightpattern.com/3.18:Supervisor-guide/UnderstandingReal-timeMetrics?action=html-localimages-export#topic_supervisor-guide.2FIndividualCampaignMetricsView) Campaign Metrics views. Metrics are arranged in alphabetical order.

Many metrics available for display in this view can also be displayed via the Service [Metrics](https://help3x.brightpattern.com/3.18:Supervisor-guide/UnderstandingReal-timeMetrics?action=html-localimages-export#topic_supervisor-guide.2FServiceMetricsView) View. If you cannot find the description of the desired metric in this section, see section List of Service [Metrics](https://help3x.brightpattern.com/3.18:Supervisor-guide/UnderstandingReal-timeMetrics?action=html-localimages-export#topic_supervisor-guide.2FListofServiceMetrics).

Note the following considerations regarding the general campaign metrics:

- The term *calls* in the metric definition shall be interpreted as *outbound calls associated with the given campaign*.
- The term *agents* in the metric definitions shall be interpreted as *agents qualified to participate in the given campaign* (i.e., those who have the corresponding skill with any level higher than zero). Note that because a campaign may be associated with more than one team, the agent-related service metrics (e.g., *Logged In*, *Ready*, *Occupancy*, etc.) may include agents that you are not assigned to supervise.

The term *records* shall be interpreted as *records of all lists associated with the given campaign and enabled within this campaign*. Note that if any filters were applied to those lists when they were associated with the given campaign, the filtered-out records will be excluded from any of the following record-related metrics.

### <span id="page-47-0"></span>**Metric Descriptions**

#### <span id="page-47-1"></span>**ASR %**

*ASR %* gives the Average Success Rate, which is defined as the percentage of successful call attempts out of the last several hundred call attempts made (250 attempts, by default). This metric is used to adjust the calling rate of a predictive campaign to achieve optimal occupancy of available agents without losing answered calls. Thus, the successful call attempt is defined as any call attempt that was answered and queued for delivery to an agent.

#### <span id="page-47-2"></span>**Attempted**

*Attempted* provides the number of records that have been attempted, including the records that are currently being attempted.

#### <span id="page-47-3"></span>**Attempted %**

This metric provides the percentage of*Attempted* records relative to *Total Records*.

#### <span id="page-47-4"></span>**Completed**

*Completed* provides the number of records that have been completed (i.e., the records for which final dispositions have been set).

#### <span id="page-47-5"></span>**Completed %**

*Completed %* provides the percentage of *Completed* records relative to the sum of*Completed* and *Remaining* records.

#### <span id="page-47-6"></span>**Dialable**

*Dialable* provides the number of records within this campaign that can be dialed at this moment. Compare this metric to the *Total Remaining* metric that counts all records whose processing within this campaign has not finished. A difference between the two normally indicates that, even though you still have records to process, some of those records have been rescheduled for a future time and, therefore, you may have substantially fewer records that can be actually dialed at the moment. This metric excludes personally assigned records. Additionally, note that this metric has a calculation cap and will display *">X"* for all values higher than the cap.

#### <span id="page-47-7"></span>**Est Duration**

*Est Duration* provides the number of hours that the campaign is estimated to run within the current reporting interval (e.g., today) based on the current campaign statistics (i.e., assuming the same number of participating agents and same success rate).

### <span id="page-47-8"></span>**Expired**

*Expired* provides the number of records whose processing was finished because the time period during which those records could be called has expired. A record may be set to expire if, for example, the customer agreed to be contacted (opted in) for a limited period of time or to avoid any chance of calling numbers that may have been added to a national or regional/state do-not-call (DNC) list after they were imported into the system for dialing.

#### <span id="page-48-0"></span>**Mode**

This metric shows the [Campaign](https://help3x.brightpattern.com/3.18:Supervisor-guide/UnderstandingReal-timeMetrics?action=html-localimages-export#topic_supervisor-guide.2FGeneralCampaignMetricsView) mode. See section General Campaign Metrics View for descriptions of the outbound campaign modes.

#### <span id="page-48-1"></span>**OUT Answered**

*OUT Answered* provides the number of call attempts that have been answered by the remote party. This metric includes only the call attempts where live voice is detected.

#### <span id="page-48-2"></span>**OUT Call Rate**

*OUT Call Rate* provides the number of calls initiated for this campaign in the last minute.

#### <span id="page-48-3"></span>**OUT Failed**

*OUT Failed* provides the number of failed call attempts. Depending on campaign type and configuration, this metric may include attempts that have not been answered at all or the ones that have not been answered by a live person.

#### <span id="page-48-4"></span>**P. A. Completed**

This metric provides the number of personally assigned records completed since the beginning of the campaign. This metric is meaningful for preview campaigns only.

#### <span id="page-48-5"></span>**P. A. Remaining**

This metric provides the number of personally assigned records whose processing within this campaign has not finished. This metric is meaningful for preview campaigns only.

#### <span id="page-48-6"></span>**Running**

*Running* indicates whether the campaign is currently running.

#### <span id="page-48-7"></span>**Total Completed**

*Total Completed* provides the total number of records completed since the beginning of the campaign. This metric accounts for all lists that are currently enabled within this campaign. It includes records finalized by the DNC (see *Total DNC*) as well as personally assigned records.

#### <span id="page-48-8"></span>**Total Completed %**

*Total Completed %* provides the percentage of *Total Completed* records relative to *Total Records*.

#### <span id="page-48-9"></span>**Total DNC**

*Total DNC* provides the total number of records excluded from dialing since the beginning of the campaign because they matched records in the associated Do Not Call lists. This metric includes personally assigned records.

#### <span id="page-48-10"></span>**Total Records**

This metric provides the total number of records in all currently enabled lists associated with this campaign. It includes personally assigned records but excludes records that are filtered out by the applied [filters](https://help3x.brightpattern.com/3.18:Supervisor-guide/UnderstandingReal-timeMetrics?action=html-localimages-export#topic_contact-center-administrator-guide.2FListsTab).

#### <span id="page-48-11"></span>**Total Remaining**

*Total Remaining* provides the total number of records, including personally assigned records, whose processing within this campaign has not finished. This metric accounts for all lists that are currently enabled within this campaign.

#### < [Previous](https://help3x.brightpattern.com/3.18:Supervisor-guide/UnderstandingReal-timeMetrics?action=html-localimages-export#topic_supervisor-guide.2FIndividualCampaignMetricsView) | [Next](https://help3x.brightpattern.com/3.18:Supervisor-guide/UnderstandingReal-timeMetrics?action=html-localimages-export#topic_supervisor-guide.2FQuotaMetricsView) >

### <span id="page-49-0"></span>**Quota Metrics View**

If you are running a quota campaign, you can view real-time metrics specific to the configured quotas.

If quotas are configured for a campaign selected in the general campaign metrics view, the individual campaign view will have the clickable word *Quota* displayed next to the campaign name.

#### **To open the quota metrics view:**

Simply click the **Quota** link. (See the highlighted link in the image shown.)

Link to the quota metrics view

The quota metrics view will provide a separate set of metrics for each quota group configured for this campaign. For detailed descriptions of these metrics, see section List of Quota [Metrics](https://help3x.brightpattern.com/3.18:Supervisor-guide/UnderstandingReal-timeMetrics?action=html-localimages-export#topic_supervisor-guide.2FListofQuotaMetrics).

The bottom row of the quota metrics view displays the cumulative values for all quota groups.

Quota metrics view

Unlike the other real-time metric views, the quota metrics view needs to be updated manually to get the current values of all metrics.

#### **To update the view with current metric values:**

Click the **Refresh** button.

#### < [Previous](https://help3x.brightpattern.com/3.18:Supervisor-guide/UnderstandingReal-timeMetrics?action=html-localimages-export#topic_supervisor-guide.2FListofCampaignMetrics) | [Next](https://help3x.brightpattern.com/3.18:Supervisor-guide/UnderstandingReal-timeMetrics?action=html-localimages-export#topic_supervisor-guide.2FListofQuotaMetrics) >

## <span id="page-50-0"></span>**List of Quota Metrics**

This section provides detailed descriptions of the real-time metrics that apply to quota groups that are configured within a campaign and are displayed via the **Quota [Metrics](https://help3x.brightpattern.com/3.18:Supervisor-guide/UnderstandingReal-timeMetrics?action=html-localimages-export#topic_supervisor-guide.2FQuotaMetricsView) View**. Metrics are arranged in alphabetical order.

Note the following considerations regarding the quota metrics:

- The term *records* in the metric definitions shall be interpreted as *records of of the list associated with the given campaign and currently enabled within this campaign*. Note that a quota-based campaign can have only one list enabled within it at a time.
- Metrics have different meanings depending on the quota type: field-based, disposition-based, or list-wide. For the differences between these quota types, see the description of the *Quota* metric. For more information about campaign quotas, see the *Contact Center Administration Guide*, section [Lists](https://help3x.brightpattern.com/3.18:Supervisor-guide/UnderstandingReal-timeMetrics?action=html-localimages-export#topic_contact-center-administrator-guide.2FListsTab) Tab.

### <span id="page-50-1"></span>**Metric Descriptions**

#### <span id="page-50-2"></span>**Completed**

- For field-based quota groups, the *Completed* metric provides the number of records matching the group selection criteria that have been completed (i.e., the records for which any final disposition have been set).
- For disposition-based quota groups or a list-wide quota, *Completed* provides the total number of records in the list that have been completed (i.e., the records for which any final disposition have been set).

#### <span id="page-50-3"></span>**Quota**

- For field-based quota groups, the configured *Quota* provides the number of records matching the group selection criteria that must completed with any disposition of "success" type.
- For disposition-based quota groups, the configured *Quota* provides the number of records in the list that must be completed with the disposition specified for this group.
- For a list-wide quota, the configured *Quota* provides the number of records in the list that must completed with any disposition of the "success" type.

Note that any changes in configured quota values will be reflected here only after the campaign is started.

#### <span id="page-50-4"></span>**Remaining**

- For field-based quota groups, *Remaining* provides the number of records matching the group selection criteria whose processing within this campaign has not finished.
- For disposition-based quota groups or a list-wide quota, *Remaining* provides the total number of records in the list whose processing within this campaign has not finished.

#### <span id="page-51-0"></span>**Successes**

- For field-based quota groups, *Successes* provides the number of records matching the group selection criteria that have been completed with any disposition of "success" type.
- For disposition-based quota groups, *Successes* provides the number of records in the list that have been completed with the disposition specified for this group.
- For a list-wide quota, n*Successes* provides the number of records in the list that have been completed with any disposition of the "success" type.

#### <span id="page-51-1"></span>**Total Records**

- For field-based quota groups, this metric provides the total number of records in the list matching the group selection criteria.
- For disposition-based quota groups or a list wide quota, this metric provides the total number of records in the entire list.

#### < [Previous](https://help3x.brightpattern.com/3.18:Supervisor-guide/UnderstandingReal-timeMetrics?action=html-localimages-export#topic_supervisor-guide.2FQuotaMetricsView) | [Next](https://help3x.brightpattern.com/3.18:Supervisor-guide/UnderstandingReal-timeMetrics?action=html-localimages-export#topic_supervisor-guide.2FCampaignStartandStop) >

## <span id="page-51-2"></span>**Campaign Start and Stop**

Campaigns can be started and stopped either automatically based on a predefined schedule, or manually. For information about automatic campaign start/stop, see the description of the [outbound](https://help3x.brightpattern.com/3.18:Supervisor-guide/UnderstandingReal-timeMetrics?action=html-localimages-export#topic_contact-center-administrator-guide.2FOutboundTab) campaign settings in the *Contact Center Administrator Guide*.

The current statuses of your campaigns are displayed in column*Running* of the general campaign metrics view. For a campaign selected in this view, the status is also indicated by the name of the toggle button below the metrics table. The button will be named *Start* for an idle campaign, or *Stop* for a running one.

#### **To start a campaign manually:**

- 1. Select this campaign in the general metrics view.
- 2. Make sure it is currently idle, and click the **Start** button.

The selected campaign will start immediately, provided that there are agents available to handle calls of this campaign. Note that the actual call attempts to phones of specific types are made according to the schedules specified in the [campaign](https://help3x.brightpattern.com/3.18:Supervisor-guide/UnderstandingReal-timeMetrics?action=html-localimages-export#topic_contact-center-administrator-guide.2FOutboundTab) calling hours.

#### **To stop a running campaign manually:**

- 1. Select this campaign in the general metrics view.
- 2. Make sure it is currently running, and click the **Stop** button.

The system will stop making new call attempts for any records of this campaign immediately. All call attempts that may have been in progress will be finished normally.

Note that the use of the manual campaign start/stop controls does not cancel automatic start/stop configuration. For example, consider a campaign configured to start automatically at 2 pm and stop at 6 pm. If this campaign was started manually at 1:30 pm, it will still be stopped automatically at 6 pm unless it is stopped manually before.

## <span id="page-52-0"></span>**Lists View**

Real-time metrics for specific lists within a selected campaign are displayed in the lower section of your Agent Desktop in a table called *Lists*. To view these metrics, first select the desired campaign in theGeneral Campaign Metrics View. The *Lists* table will show all lists associated with the selected campaign in [alphabetical](https://help3x.brightpattern.com/3.18:Supervisor-guide/UnderstandingReal-timeMetrics?action=html-localimages-export#topic_supervisor-guide.2FGeneralCampaignMetricsView) order.

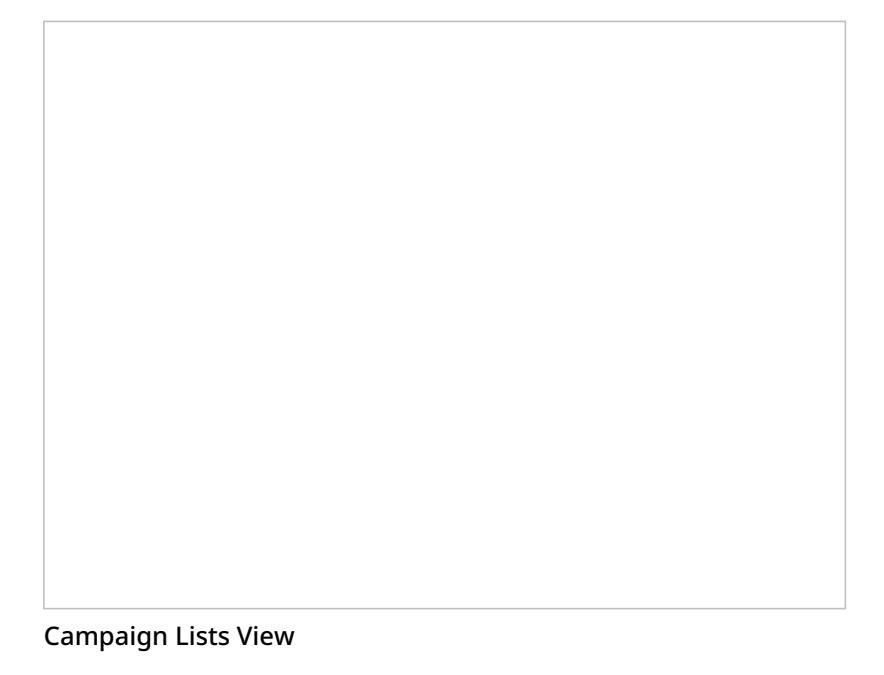

Like the General [Campaign](https://help3x.brightpattern.com/3.18:Supervisor-guide/UnderstandingReal-timeMetrics?action=html-localimages-export#topic_supervisor-guide.2FGeneralCampaignMetricsView) Metrics view, Lists view also has a section where you can define a set of custom metrics for each list-campaign association individually. To define a custom view for a particular list, first select this list in the general list metrics view.

Metrics available in the Lists View are a subset of the campaign metrics focused on records (as opposed to call attempts), except that they only apply to records of an individual list within the selected campaign. For descriptions of these metrics, see section List of List [Metrics](https://help3x.brightpattern.com/3.18:Supervisor-guide/UnderstandingReal-timeMetrics?action=html-localimages-export#topic_supervisor-guide.2FListofListMetrics).

The following data is specific to the campaign list view:

- Parameter *Enabled* is an indication of whether the given list is currently enabled or disabled within the selected campaign. For more information, see section **Enabling and Disabling Lists within a [Campaign](https://help3x.brightpattern.com/3.18:Supervisor-guide/UnderstandingReal-timeMetrics?action=html-localimages-export#topic_supervisor-guide.2FEnablingandDisablingListswithinaCampaign)**.
- Parameter *Order* means the order in which this list will be used within the given campaign relative to the other lists assigned to the same campaign. This is a static property defined in the campaign [configuration](https://help3x.brightpattern.com/3.18:Supervisor-guide/UnderstandingReal-timeMetrics?action=html-localimages-export#topic_contact-center-administrator-guide.2FListsTab). Records from lists with the same order will be dialed in a round-robin fashion.
- For lists with the same *Order* (see above), parameter *Ratio* defines the ratio at which records from these lists will be attempted. For example, if you have two lists with order 1, the first list has a ratio set to 2 and the second list has a ratio set to 3. Two records from the first list will be attempted, then three records from the second list will be attempted, then two records from the first list will be attempted, and so forth. This is a static property defined in the campaign [configuration](https://help3x.brightpattern.com/3.18:Supervisor-guide/UnderstandingReal-timeMetrics?action=html-localimages-export#topic_contact-center-administrator-guide.2FListsTab).
- The bar chart shows campaign list progress and efficiency expressed as attempts per completion. The

horizontal axis shows passes through the campaign list records. A pass is a part of the campaign during which all campaign list records are attempted once. For each pass, the vertical axis shows the percent of records that were completed by agents, auto-completed (due to a DNC match or reaching maximum attempts), rescheduled, and remaining (not attempted on the given pass).

#### < [Previous](https://help3x.brightpattern.com/3.18:Supervisor-guide/UnderstandingReal-timeMetrics?action=html-localimages-export#topic_supervisor-guide.2FCampaignStartandStop) | [Next](https://help3x.brightpattern.com/3.18:Supervisor-guide/UnderstandingReal-timeMetrics?action=html-localimages-export#topic_supervisor-guide.2FListofListMetrics) >

## <span id="page-53-0"></span>**List of List Metrics**

This section provides detailed descriptions of the real-time metrics that apply to individual calling lists within campaigns and that can be displayed via *Lists [View](https://help3x.brightpattern.com/3.18:Supervisor-guide/UnderstandingReal-timeMetrics?action=html-localimages-export#topic_supervisor-guide.2FListsView)*. Metrics are arranged in alphabetical order.

The term *records* in the following descriptions shall be interpreted as *records of the given list within the given campaign*. Note that if any filters were applied to this list when it was associated with the given campaign, the filtered-out records are excluded from any of the following metrics.

### <span id="page-53-1"></span>**Metric Descriptions**

#### <span id="page-53-2"></span>**Completed**

The *Completed* metric provides the number of records that have been completed (i.e., the records for which final dispositions have been set).

#### <span id="page-53-3"></span>**Dialable**

*Dialable* provides the number of records that can be dialed at this moment. Compare this metric to the*Total Remaining* metric that counts all records whose processing within this campaign has not finished. A difference between the two normally indicates that, even though you still have records to process, some of those records have been rescheduled for a future time and, therefore, you may have substantially fewer records that can be actually dialed at the moment. This metric excludes personally assigned records.

#### <span id="page-53-4"></span>**Expired**

*Expired* provides the number of records whose processing was finished because the time period during which those records could be called has expired. A record may be set to expire if, for example, the customer agreed to be contacted (opted in) for a limited period of time or to avoid any chance of calling numbers that may have been added to a national or regional/state do-not-call (DNC) list after they were imported into the system for dialing.

#### <span id="page-53-5"></span>**P. A. Completed**

*P. A. Completed* returns the number of personally assigned records completed since the beginning of the campaign. This metric is meaningful for preview campaigns only.

#### <span id="page-53-6"></span>**P. A. Remaining**

*P. A. Remaining* returns the number of personally assigned records whose processing within this campaign has not finished. This metric is meaningful for preview campaigns only.

#### <span id="page-53-7"></span>**Total Completed**

This metric provides the total number of records, including personally assigned records, completed since the beginning of the campaign.

#### <span id="page-54-0"></span>**Total Completed %**

This metric provides the percentage of*Total Completed* records relative to *Total Records*.

#### <span id="page-54-1"></span>**Total DNC**

*Total DNC* provides the total number of records excluded from dialing since the beginning of the campaign because they matched records in the associated Do Not Call (DNC) lists. This metric includes personally assigned records.

#### <span id="page-54-2"></span>**Total Records**

This metric provides the total number of records in the list, including personally assigned records.

#### <span id="page-54-3"></span>**Total Remaining**

*Total Remaining* provides the total number of records, personally assigned records, whose processing within this campaign has not finished.

#### < [Previous](https://help3x.brightpattern.com/3.18:Supervisor-guide/UnderstandingReal-timeMetrics?action=html-localimages-export#topic_supervisor-guide.2FListsView) | [Next](https://help3x.brightpattern.com/3.18:Supervisor-guide/UnderstandingReal-timeMetrics?action=html-localimages-export#topic_supervisor-guide.2FEnablingandDisablingListswithinaCampaign) >

## <span id="page-54-4"></span>**Enabling and Disabling Lists within a Campaign**

By default, all lists associated with a campaign are considered disabled (i.e., they have to be activated within the given campaign before any records from those lists will be dialed).

The current statuses of lists are displayed in column*Enabled* of the general campaign metrics view. For a list selected in this view, the status is also indicated by the name of the toggle button below the metrics table. The button is named either *Enable* for an inactive list or *Disable* for an active list.

#### **To enable an inactive list:**

- 1. Select this list in the List Metrics view.
- 2. Click the **Enable** button.

The order in which the system will start dialing records from this list relative to other active lists will be defined by the *Order* and *Ratio* settings.

#### **To disable an active list:**

- 1. Select this list in the List Metrics view.
- 2. Click the **Disable** button.

The system will stop making new call attempts for any records of this list immediately. All call attempts that may have been in progress will be finished normally.

Note that lists can also be enabled and disabled via the [list-campaign](https://help3x.brightpattern.com/3.18:Supervisor-guide/UnderstandingReal-timeMetrics?action=html-localimages-export#topic_contact-center-administrator-guide.2FListsTab) association page of the Contact Center Administrator application.

## <span id="page-55-0"></span>**Campaign Teams View**

Real-time metrics for specific agent teams assigned to a selected campaign are displayed in the lower right section called *Teams* of your Agent Desktop. To view these metrics, first select the desired campaign in the general metrics view. The *Teams* table will show, in alphabetical order, all agent teams assigned to the selected campaign.

Like the General [Campaign](https://help3x.brightpattern.com/3.18:Supervisor-guide/UnderstandingReal-timeMetrics?action=html-localimages-export#topic_supervisor-guide.2FGeneralCampaignMetricsView) Metrics view, the Campaign Team view also has a section where you can define a custom metrics view for each list-campaign association individually. To define a custom view for a particular list, first select this list in the general metrics view.

Metrics available in the Campaign Team View are a subset of the service metrics focused on agent participation. For descriptions of these metrics, see section List of Service [Metrics](https://help3x.brightpattern.com/3.18:Supervisor-guide/UnderstandingReal-timeMetrics?action=html-localimages-export#topic_supervisor-guide.2FListofServiceMetrics).

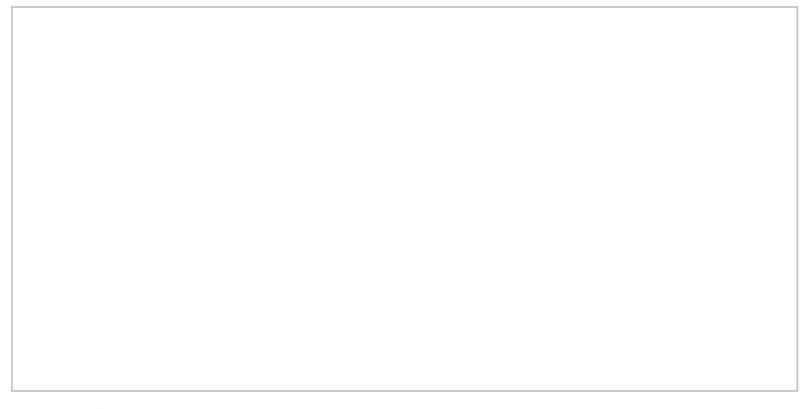

Campaign Teams view

Note the following considerations regarding the campaign team metrics:

- The term *agents* in the metric definitions shall be interpreted as *agents of this team qualified to participate in the selected campaign* (i.e., those who have the corresponding campaign skill with any level higher than zero). Note that not all agents assigned to the team may have such a skill.
- The term *outbound calls* in the metric definitions shall be interpreted as *any outbound calls handled by the agents of this team qualified to participate in this campaign* (see above). Note that if the agents participate in a number of campaigns or make manual outbound calls related to inbound services, all such calls will be counted as outbound calls in these metrics.

#### < [Previous](https://help3x.brightpattern.com/3.18:Supervisor-guide/UnderstandingReal-timeMetrics?action=html-localimages-export#topic_supervisor-guide.2FEnablingandDisablingListswithinaCampaign) | [Next](https://help3x.brightpattern.com/3.18:Supervisor-guide/UnderstandingReal-timeMetrics?action=html-localimages-export#topic_supervisor-guide.2FAddingandRemovingCampaignTeams) >

### <span id="page-55-1"></span>**Adding and Removing Campaign Teams**

Initially, teams are assigned to a campaign during the campaign [configuration](https://help3x.brightpattern.com/3.18:Supervisor-guide/UnderstandingReal-timeMetrics?action=html-localimages-export#topic_contact-center-administrator-guide.2FOutboundCampaignConfiguration) process. For more information, see the *Contact Center Administrator Guide*, section [Assignments](https://help3x.brightpattern.com/3.18:Supervisor-guide/UnderstandingReal-timeMetrics?action=html-localimages-export#topic_contact-center-administrator-guide.2FAssignmentsTab) Tab.

As a campaign operator, you can assign additional teams to active campaigns and remove previously assigned teams.

#### **To assign a new team to a selected campaign:**

- 1. Click the green "**+**" button at the bottom of the campaign teams view.
- 2. Select the desired team from the list that appears. The team will appear in the campaign teams view. All agents of the team will have the campaign skill assigned to them automatically with the highest level. You can change this skill assignment manually.

For more information, see section Skill [Levels](https://help3x.brightpattern.com/3.18:Supervisor-guide/UnderstandingReal-timeMetrics?action=html-localimages-export#topic_contact-center-administrator-guide.2FSkillLevels) of the *ServicePattern Contact Center Administrator Guide*.

#### **To remove a previously assigned team:**

- 1. Select this team in the campaign teams view.
- 2. Click the red "**x**" button. The selected team will be removed from the campaign and will no longer appear in the campaign teams view.

**Note:** When teams are assigned to multiple enabled campaigns, the cumulative load of such campaigns must be distributed evenly among those teams. For more information and examples of valid and invalid team assignments, see the *Contact Center Administrator Guide*, section [Assignments](https://help3x.brightpattern.com/3.18:Supervisor-guide/UnderstandingReal-timeMetrics?action=html-localimages-export#topic_contact-center-administrator-guide.2FAssignmentsTab) Tab.

#### < [Previous](https://help3x.brightpattern.com/3.18:Supervisor-guide/UnderstandingReal-timeMetrics?action=html-localimages-export#topic_supervisor-guide.2FCampaignTeamsView) | [Next](https://help3x.brightpattern.com/3.18:Supervisor-guide/UnderstandingReal-timeMetrics?action=html-localimages-export#topic_supervisor-guide.2FGeneralInformationAboutEmailQueueManagement) >

### <span id="page-56-0"></span>**General Information About Email Queue Management**

In addition to calls and chats, the agents of your team may be assigned to process customer requests made via email. In such a case, as the supervisor, you will be able to assign emails to your [agents](https://help3x.brightpattern.com/3.18:Supervisor-guide/UnderstandingReal-timeMetrics?action=html-localimages-export#topic_supervisor-guide.2FAssigningEmailtoanAgent) manually, from the team queue and your *My Queue*. You will also be able to view and manage [personal](https://help3x.brightpattern.com/3.18:Supervisor-guide/UnderstandingReal-timeMetrics?action=html-localimages-export#topic_supervisor-guide.2FManagingPersonalEmailQueues) email queues (i.e., *My Queues*) of all your agents.

For general email handling functions available to agents of your team, see the topics of the [Handling](https://help3x.brightpattern.com/3.18:Supervisor-guide/UnderstandingReal-timeMetrics?action=html-localimages-export#topic_agent-guide.2FGeneralInformationAboutHandlingEmail) Email section of the Bright Pattern Contact Center *Agent Guide*.

< [Previous](https://help3x.brightpattern.com/3.18:Supervisor-guide/UnderstandingReal-timeMetrics?action=html-localimages-export#topic_supervisor-guide.2FAddingandRemovingCampaignTeams) | [Next](https://help3x.brightpattern.com/3.18:Supervisor-guide/UnderstandingReal-timeMetrics?action=html-localimages-export#topic_supervisor-guide.2FAssigningEmailtoanAgent) >

## <span id="page-56-1"></span>**Assigning Email to an Agent**

Depending on your contact center practices, customer emails can be either delivered directly to agents (via the *Push* method) or shown in the team queue from which agents will be normally expected to retrieve them manually (via the *Pull* method). When emails appear in the team queue, as a supervisor, you can also assign them manually to the members of your team. You can also reassign emails to other members of your team from your personal email queue (i.e., your *My Queue*). Note that in previous versions of Bright Pattern Contact Center,*My Queue* was called *Personal Queue*.

If your team is assigned to handle emails, you will see entry *Email* in your *Active Communications List*. The entry will show how many emails you currently have in your *My Queue* and in the team queue.

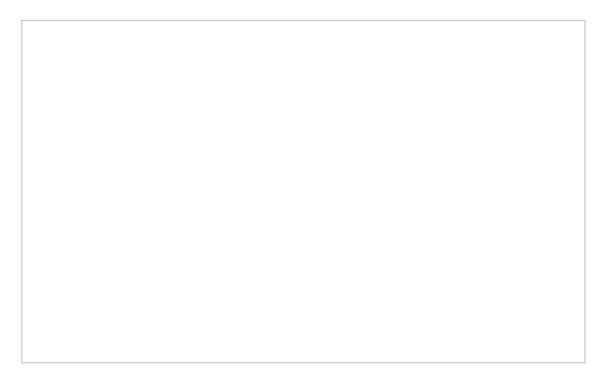

Email queue entry in ACL

### <span id="page-57-0"></span>**Managing Queues**

To manage your own *My Queue* and/or your team queue, select the **Email** entry. Your personal and team queues will be displayed in the *Contact Info Panel* area. You may have to drag the sizing panels up or down to view both queues at the same time.

For each queued email, the customer's name and the subject line will be shown. A bar indicator next to each email will indicate how close the current wait time is to breaching the SLA. (The SLA is your contact center standard time for replying to customers' emails). The unshaded portion of the indicator represents the time remaining to the SLA breach. This time also defines the default order in which emails appear in the queue.

If your team is assigned to handling emails for multiple services, you can adjust your team queue to display emails for any one of those services or for all assigned services at once. The name of the currently selected service will be displayed under the queue title.

To view another service, click on the currently selected service name and select the desired service from the dropdown menu.

To view queued emails for all assigned services, click**All**. You can sort emails in the team queue by SLA, arrival date, and subject, and choose either ascending or descending order of email appearance in each case.

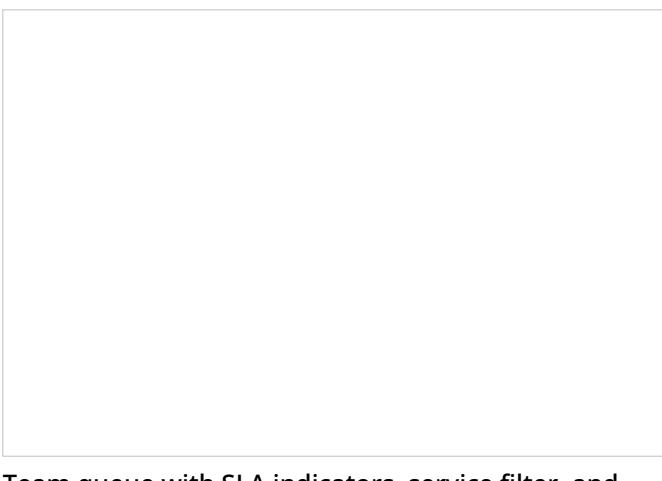

Team queue with SLA indicators, service filter, and sorting controls

### <span id="page-58-0"></span>**Reviewing and Assigning Emails**

To review the contents of an email, click it once. The email will appear in the reading pane. For more information about reviewing email content, including case history, attachments, and supplemental web pages and forms, see the *Agent Guide*, section *How to Review an [Incoming](https://help3x.brightpattern.com/3.18:Supervisor-guide/UnderstandingReal-timeMetrics?action=html-localimages-export#topic_agent-guide.2FHowtoReviewanIncomingEmail) Email*.

To assign the selected email to a member of your team, click the**Assign…** button in the reading pane.

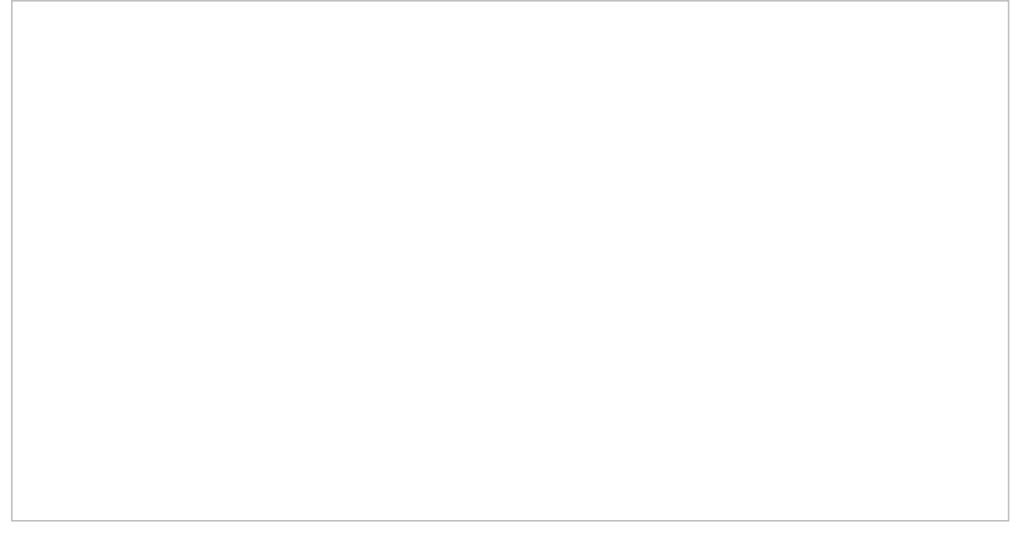

Assign button

In the dialog window that appears, open your team folder, and select the desired agent. Alternatively, you can enter agent's name in the *search* field. Click **OK** to confirm the assignment.

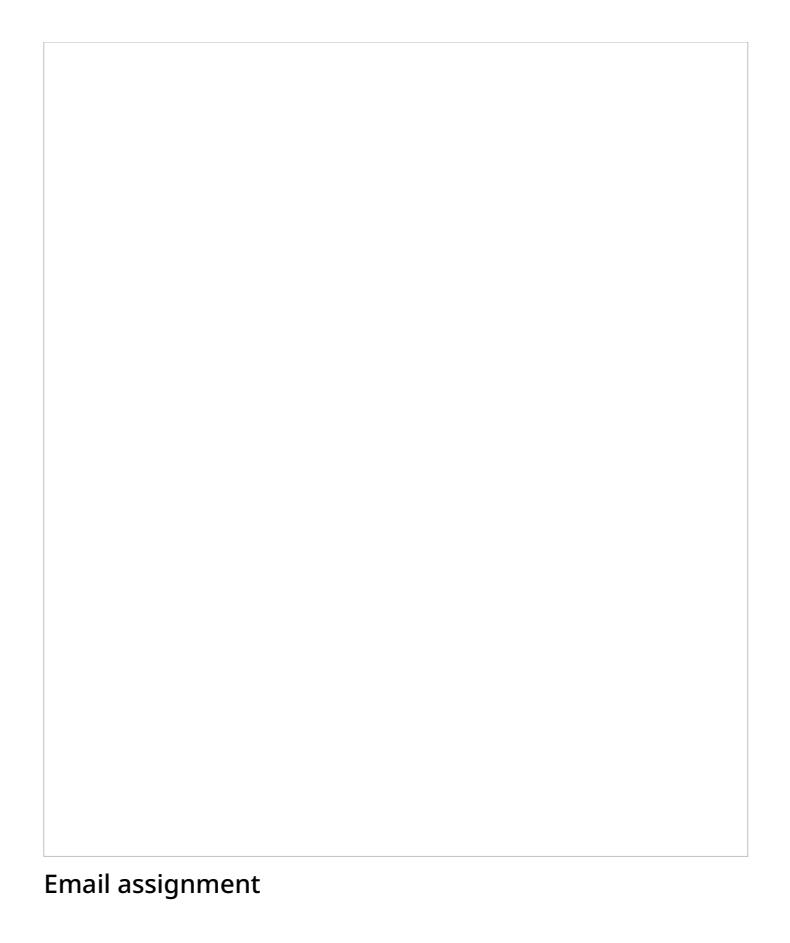

The email will be moved to the agent's *My Queue*. Note that the position of this email in the agent's queue will be determined by the remaining time to SLA breach (see above) relative to the other emails that the agent may have in the queue. If you wish to get agent's immediate attention to the assigned email, consider sending the agent an internal chat message. For more information, see section [Individual](https://help3x.brightpattern.com/3.18:Supervisor-guide/UnderstandingReal-timeMetrics?action=html-localimages-export#topic_supervisor-guide.2FIndividualChat) Chat.

If you wish to process the selected email yourself, click the**Grab** button in the reading pane. The email will be moved to your *My Queue*.

< [Previous](https://help3x.brightpattern.com/3.18:Supervisor-guide/UnderstandingReal-timeMetrics?action=html-localimages-export#topic_supervisor-guide.2FGeneralInformationAboutEmailQueueManagement) | [Next](https://help3x.brightpattern.com/3.18:Supervisor-guide/UnderstandingReal-timeMetrics?action=html-localimages-export#topic_supervisor-guide.2FManagingPersonalEmailQueues) >

## <span id="page-59-0"></span>**Managing My Queues (Personal Email Queues)**

As a supervisor, you can view and manage personal email queues (i.e., the*My Queues*) of all agents of your team. You can view the emails in the agent's queue, assign those emails to other agents, and/or transfer them to other services.

To manage an agent's *My Queue*, first you need to select the agent from the*Agent Metrics View*. Note that some metrics in this view can be helpful in deciding whether any of your agents need help with cleaning up their queues. In particular, the *IN Desktop* metric shows you how many emails agents currently have in their*My Queues*, while the *IN Breached SLA* metric shows you how many of those emails have exceeded the predefined service level threshold. For descriptions of all available metrics, see section List of Agent [Metrics](https://help3x.brightpattern.com/3.18:Supervisor-guide/UnderstandingReal-timeMetrics?action=html-localimages-export#topic_supervisor-guide.2FListofAgentMetrics).

When you select an agent, the*Contact Info Panel* will show various controls for active management of this agent. To manage an agent's *My Queue*, click the **Show Agent's Personal Queue** button .

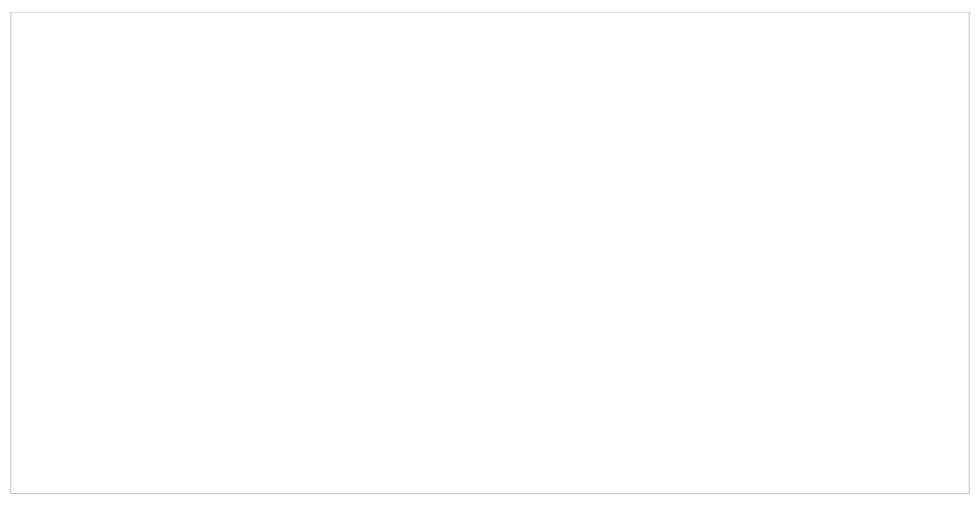

Show Agent's Personal Queue button

The *My Queue* of the selected agent will be displayed in the*Contact Info Panel* area. You can reassign any of those emails to other agents, send them back to the team queue, or assign them to a different service. You can move multiple emails to the same location in one step.

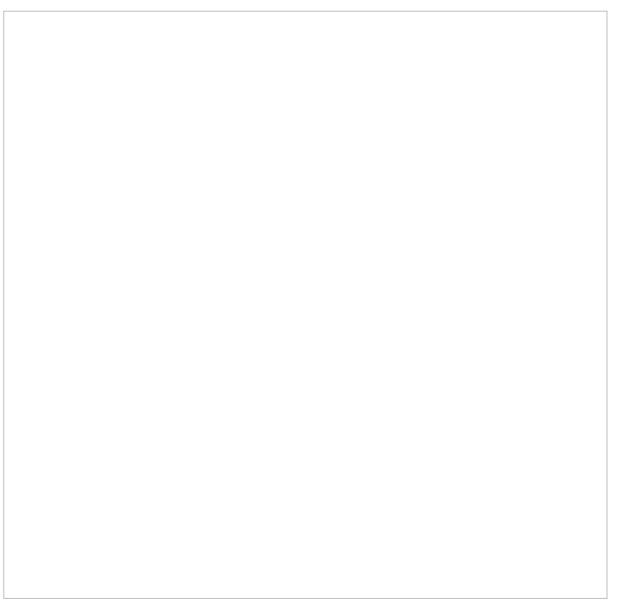

Viewing agent's My Queue

If necessary, you can review content of any email in an agent's *My Queue* by clicking it once. The content will be displayed in the reading pane. For more information about reviewing email content, including case history, attachments, and [supplemental](https://help3x.brightpattern.com/3.18:Supervisor-guide/UnderstandingReal-timeMetrics?action=html-localimages-export#topic_agent-guide.2FHowtoReviewanIncomingEmail) web pages and forms, see the the *Agent Guide*, section How to Review an Incoming Email.

Note that if the agent has previously worked on the email reply and has saved it as a draft, you can also review the draft reply; it will be displayed in the editor pane.

Use the checkboxes to select the emails that you wish to move to another location. Then click the**Assign…** button.

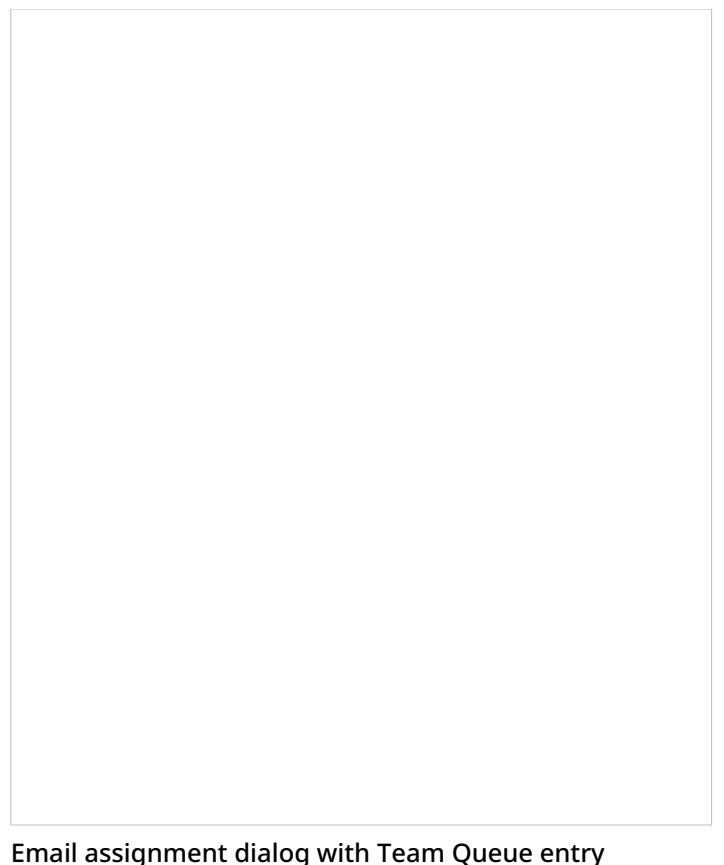

In the dialog window that appears, follow these steps as needed:

- To assign the selected emails to another agent, open your team folder, and select the desired agent.
- To move the selected emails back to the team queue, select the *Team Queue* entry (the only entry marked with the envelope icon  $\Box$ ).
- To transfer the selected emails to a different service, open the email service folder and select the desired new service. Note that there may be more than one email service folder and their names are specific to your contact center. If necessary, contact your service administrator for more information.

Remember that you can use the *search* field to look for the desired destination.

Click **OK** to confirm the assignment.

< [Previous](https://help3x.brightpattern.com/3.18:Supervisor-guide/UnderstandingReal-timeMetrics?action=html-localimages-export#topic_supervisor-guide.2FAssigningEmailtoanAgent)